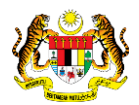

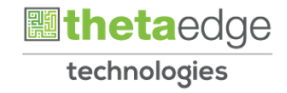

## SISTEM PERAKAUNAN AKRUAN KERAJAAN NEGERI (iSPEKS)

### USER MANUAL

# Jualan/Pengeluaran Pelaburan – Jualan Saham (Modul Pelaburan)

Untuk

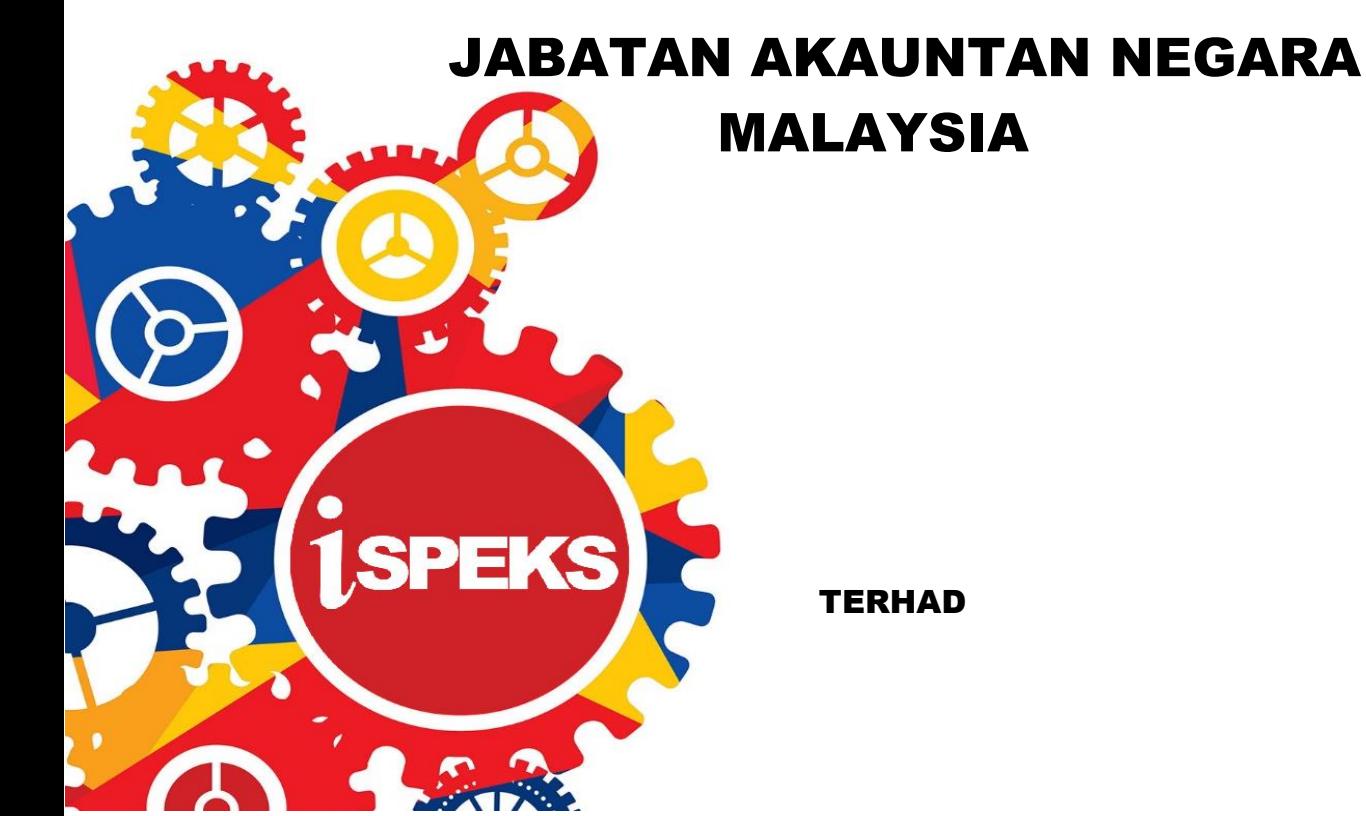

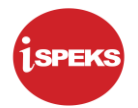

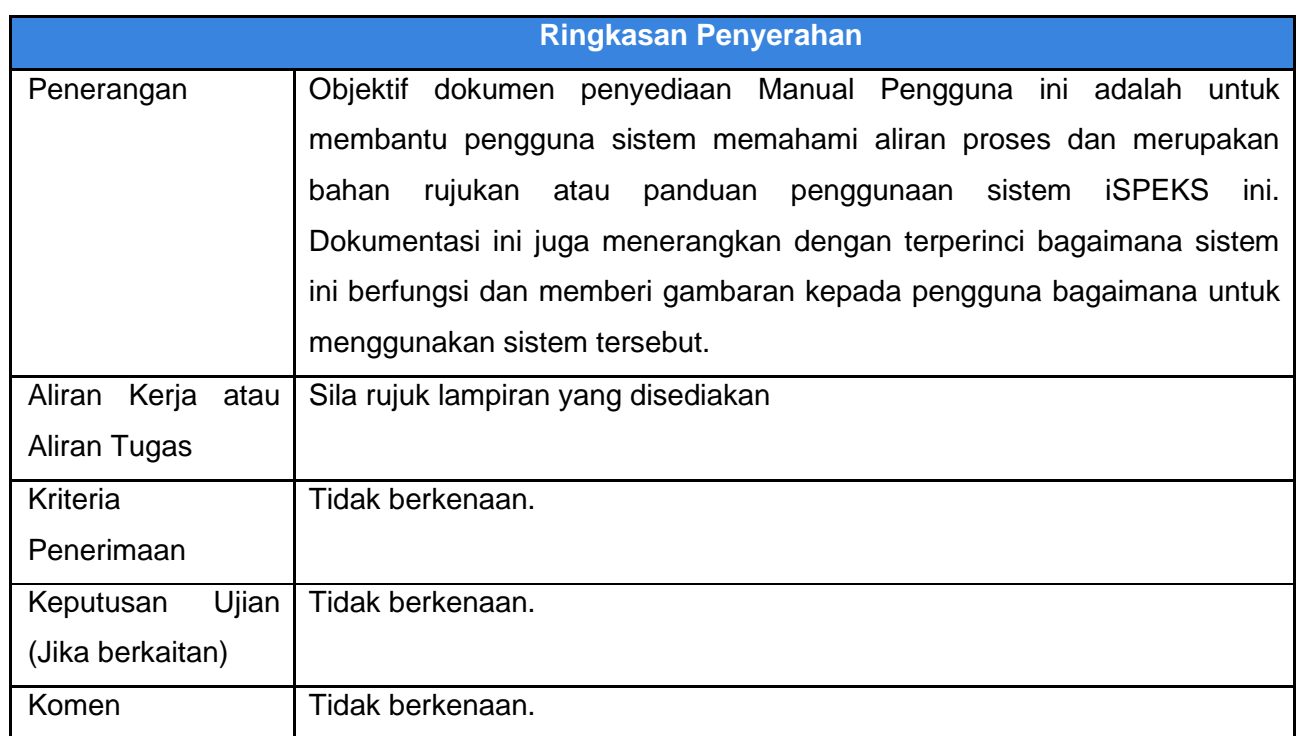

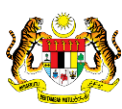

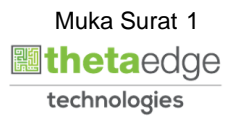

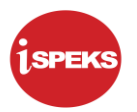

#### **Pentadbiran dan Pengurusan Dokumen**

#### **Semakan Dokumen**

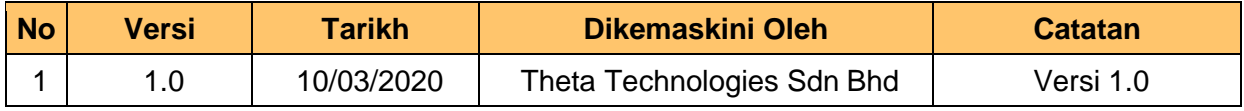

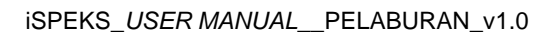

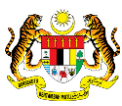

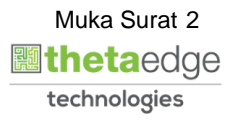

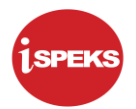

#### **ISI KANDUNGAN**

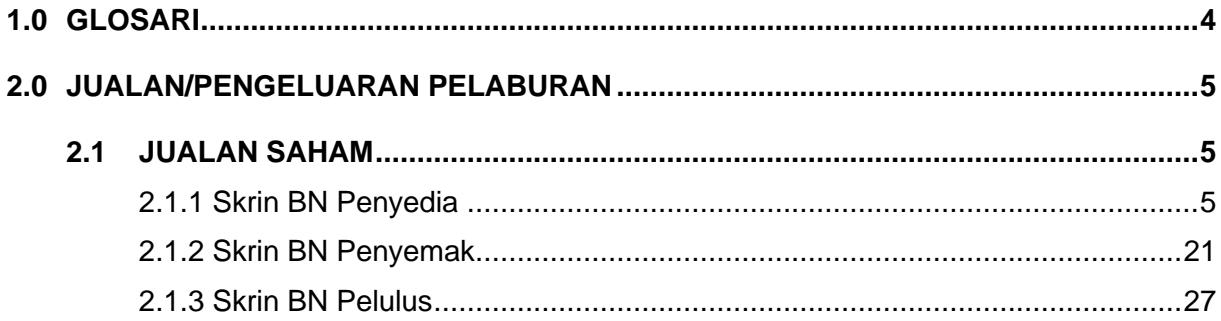

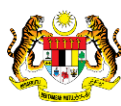

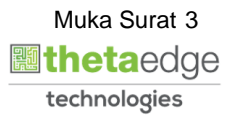

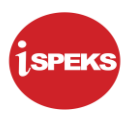

#### <span id="page-4-0"></span>**1.0 GLOSARI**

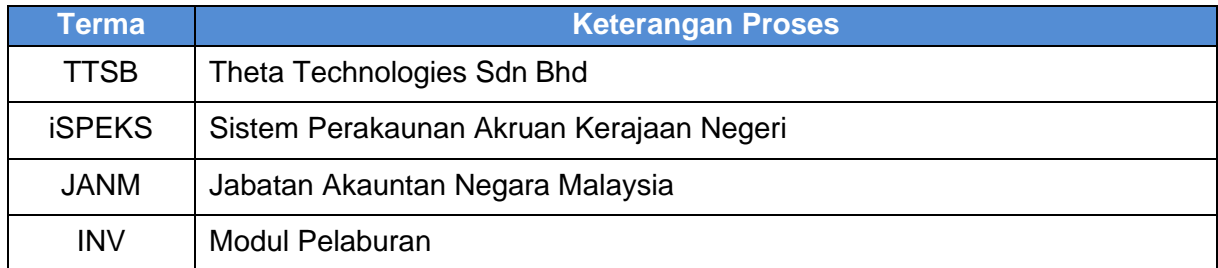

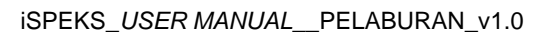

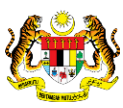

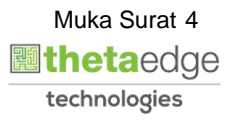

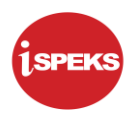

#### <span id="page-5-1"></span><span id="page-5-0"></span>**2.0 JUALAN/PENGELUARAN PELABURAN**

#### **2.1 JUALAN SAHAM**

Skrin ini digunakan oleh pegawai di peringkat BN / PKN yang mempunyai akses untuk melakukan kemasukan Cadangan Jualan.

Pegawai Penyedia perlu memasukkan ID pelaburan terlebih dahulu sebelum sistem memaparkan maklumat berkaitan.

Pegawai Penyedia kemudian perlu memasukkan maklumat ke dalam medan-medan yang di kehendaki. Maklumat yang selesai diisi boleh cetak mengikut keperluan.

Maklumat akan di cetak dan di bawa ke Jawatankuasa pelaburan untuk perbincangan dan maklumat keputusan di rekodkan pada skrin ini. Sekiranya keputusan di tolak, pegawai penyedia akan mengemas kini status kepada BATAL. Mereka perlu memasukkan no rujukan serta sebab penolakan sebelum sistem boleh meneruskan pembatalan cadangan.

#### **2.1.1 Skrin BN Penyedia**

<span id="page-5-2"></span>**1.** Skrin Log Masuk Aplikasi iSPEKS dipaparkan

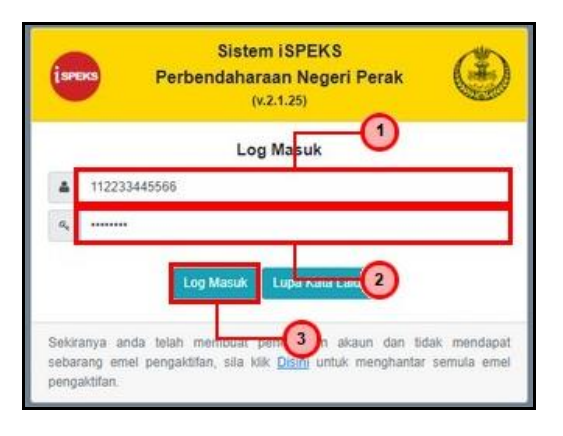

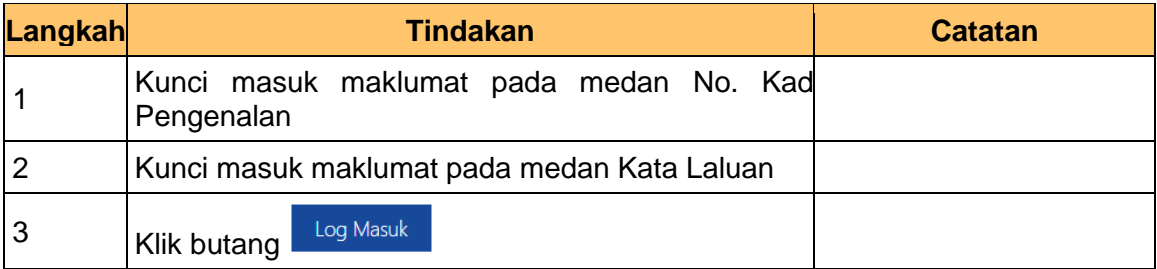

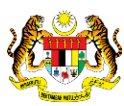

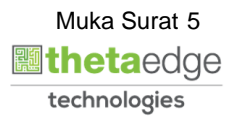

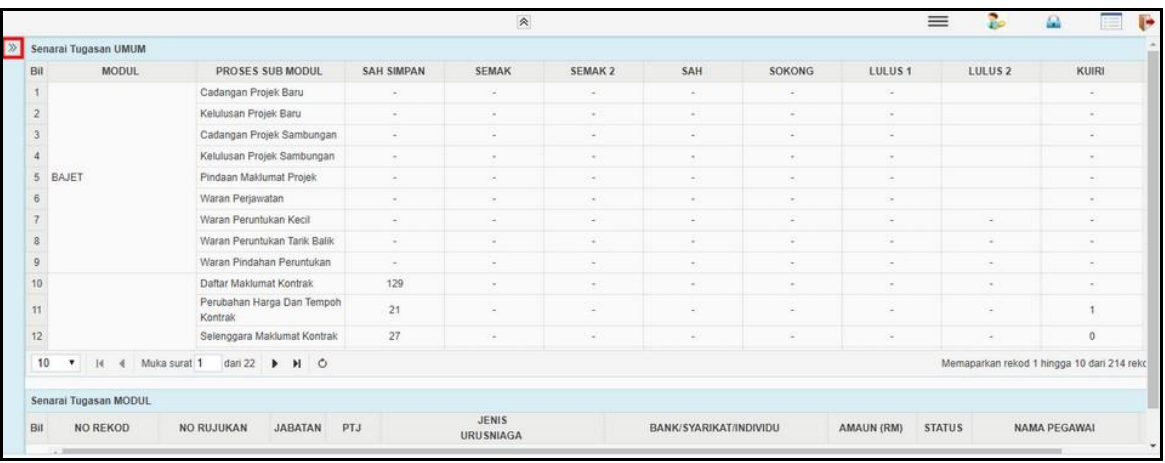

#### **3.** Skrin Utama iSPEKS dipaparkan

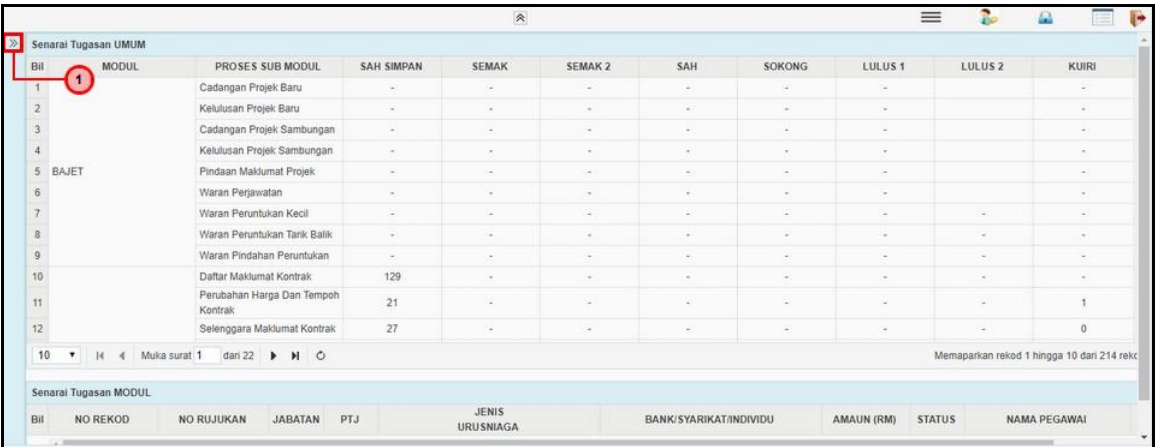

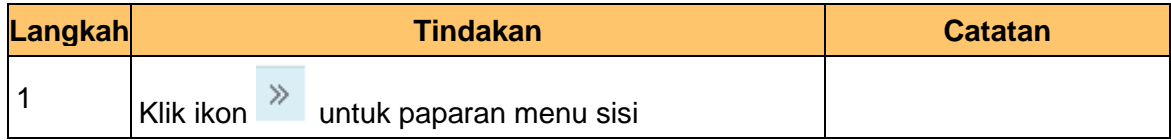

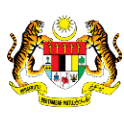

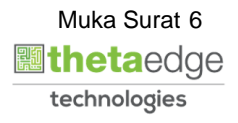

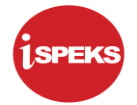

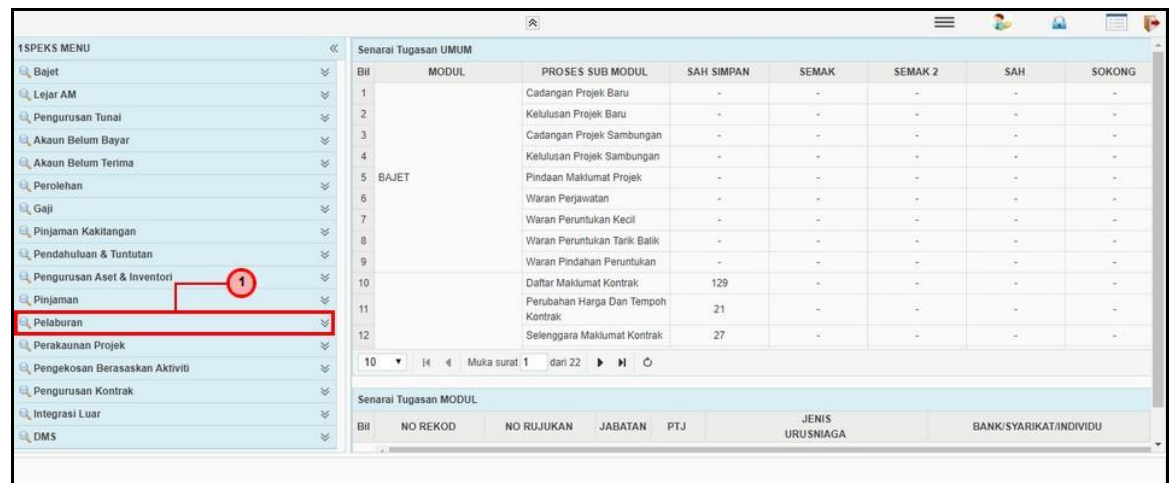

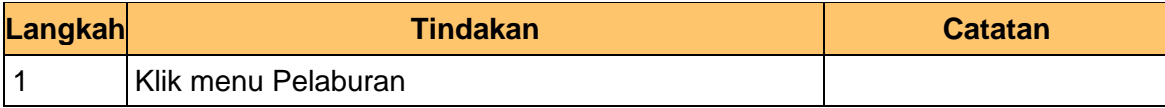

#### **5.** Skrin Utama iSPEKS dipaparkan

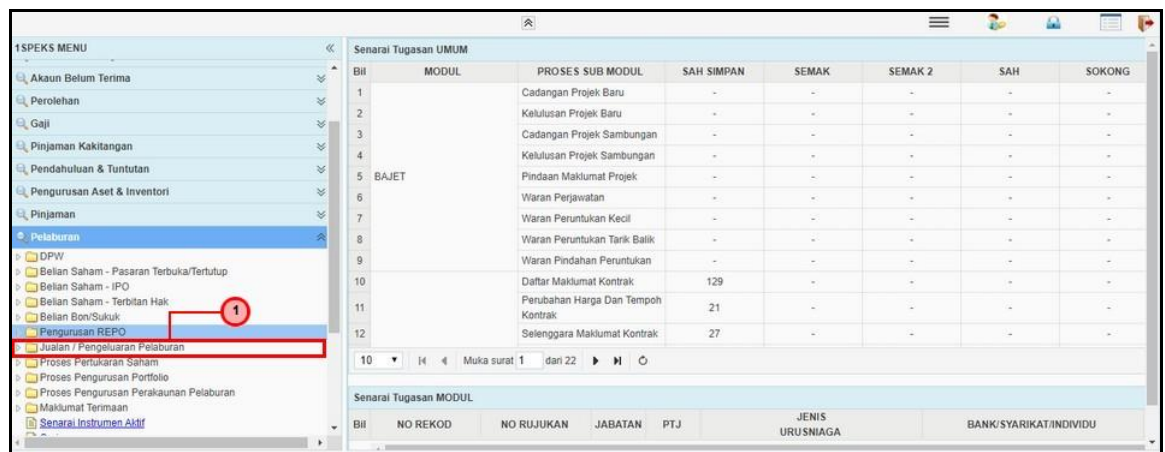

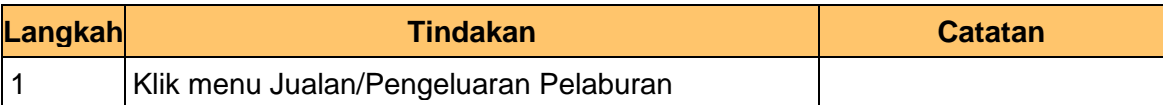

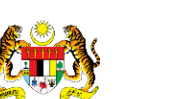

iSPEKS\_*USER MANUAL*\_\_PELABURAN\_v1.0

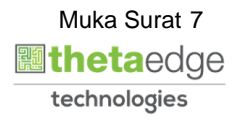

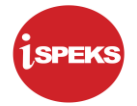

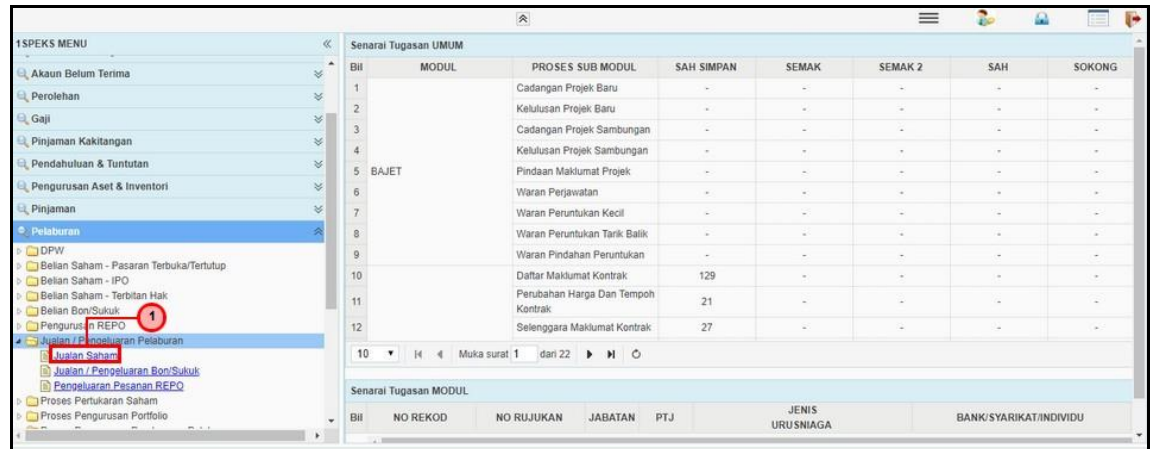

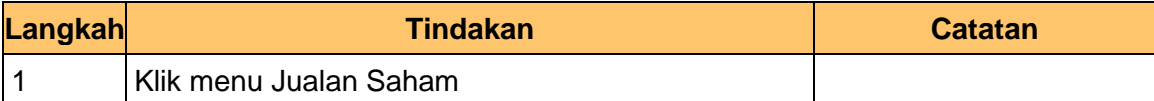

#### **7.** Skrin Utama iSPEKS dipaparkan

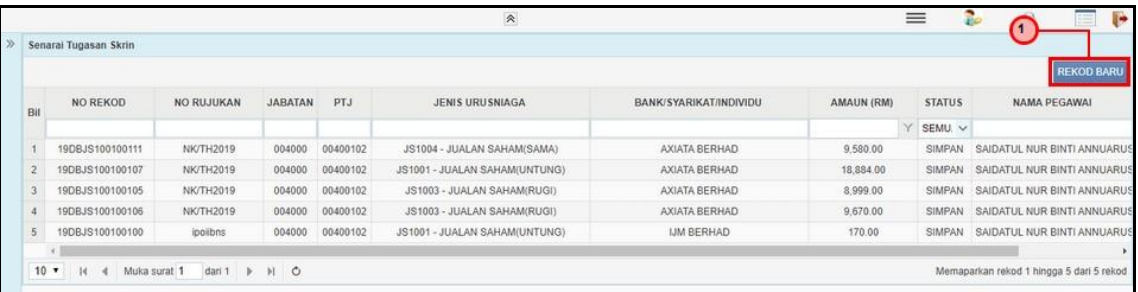

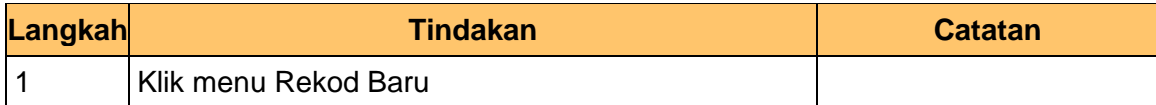

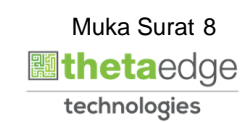

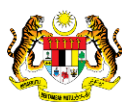

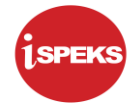

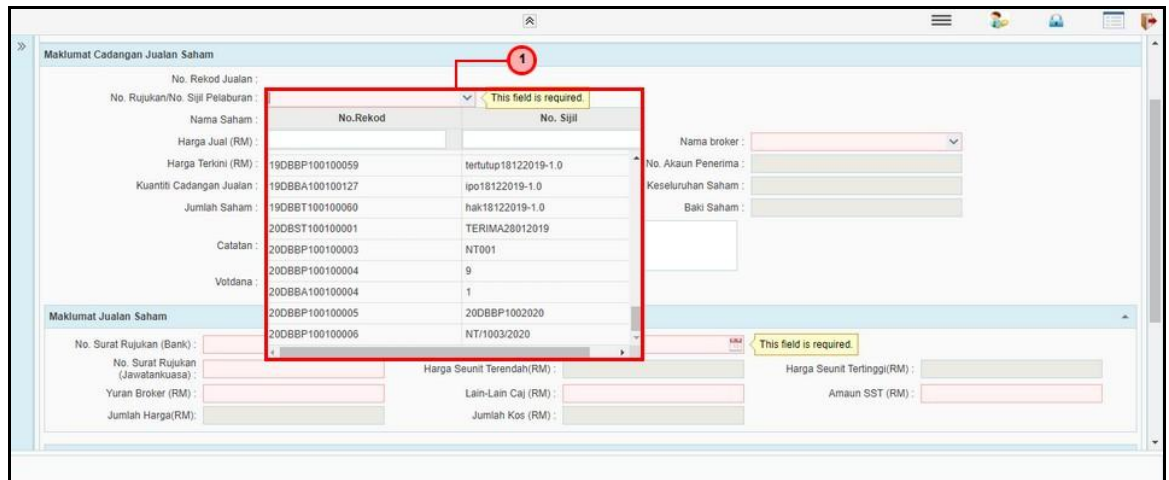

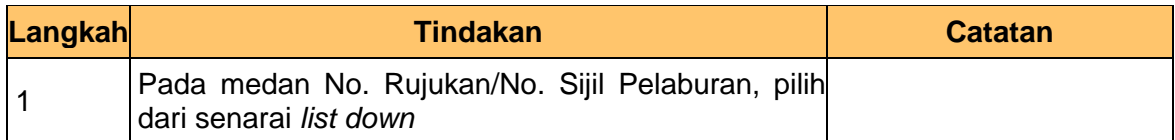

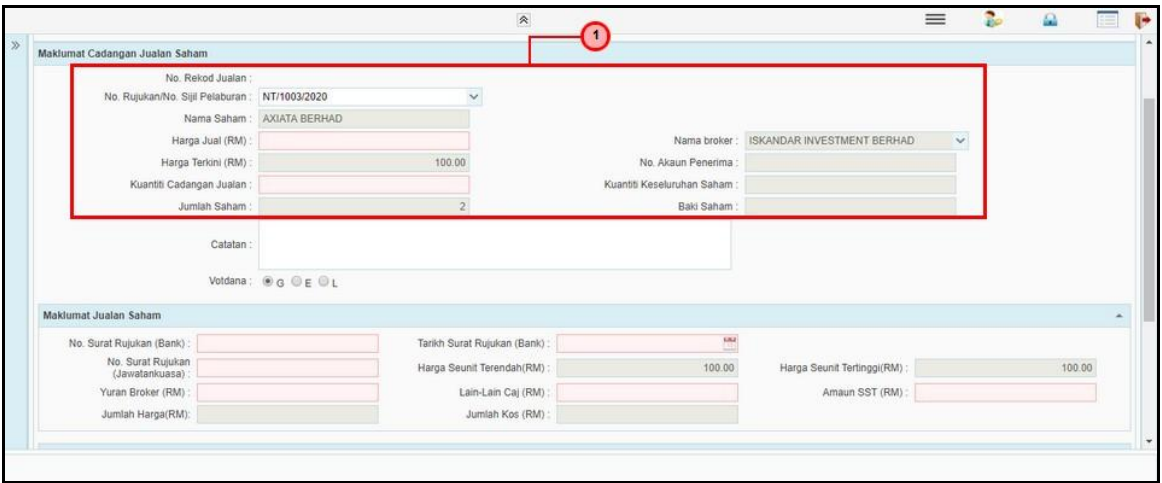

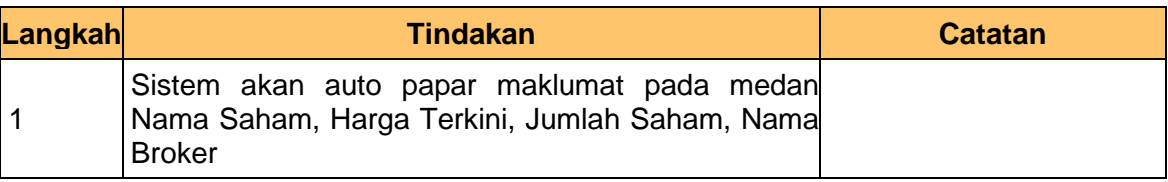

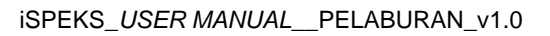

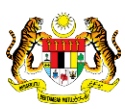

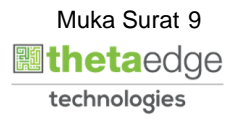

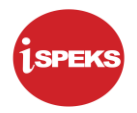

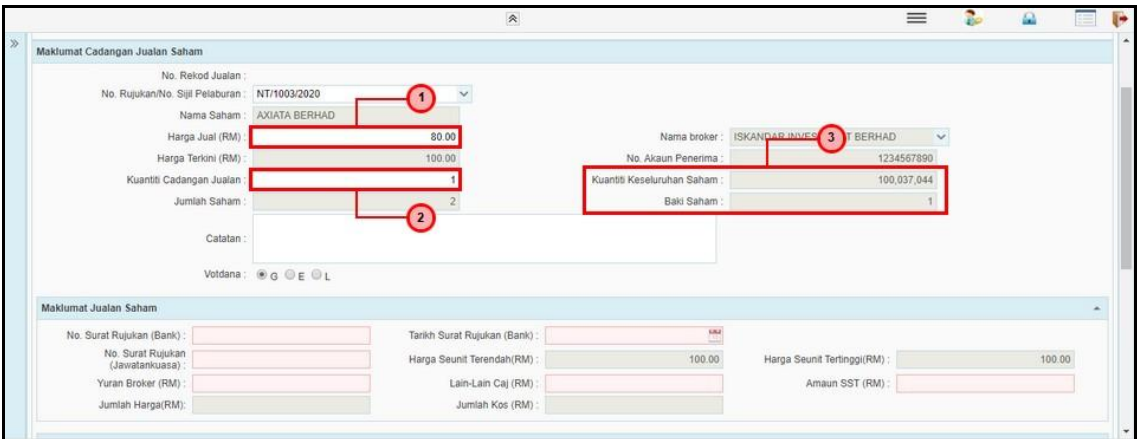

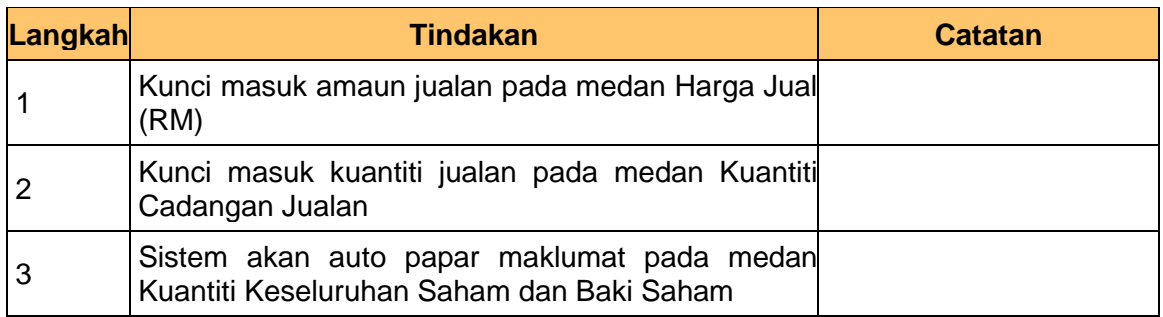

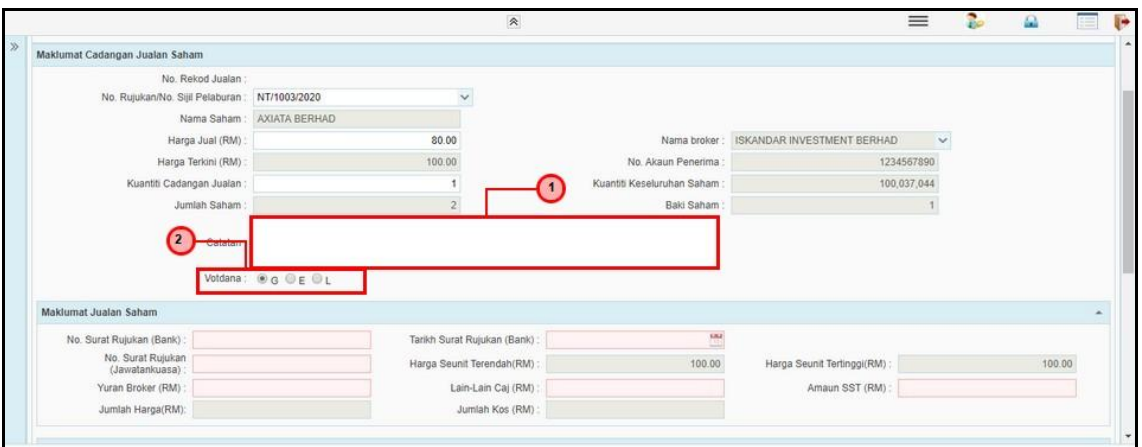

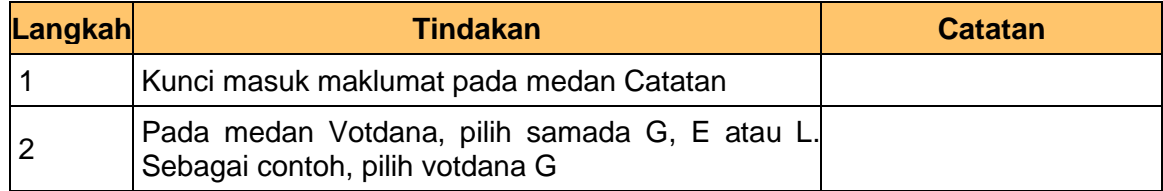

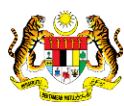

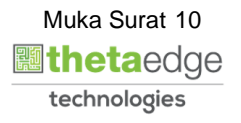

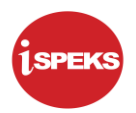

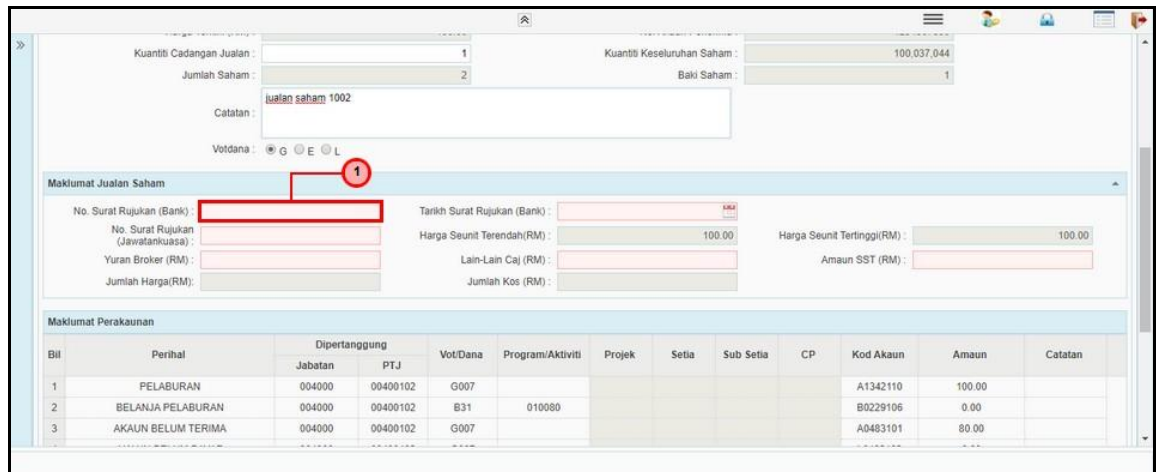

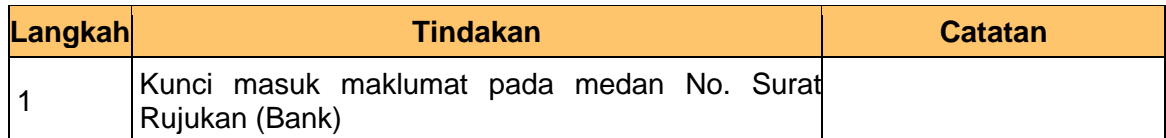

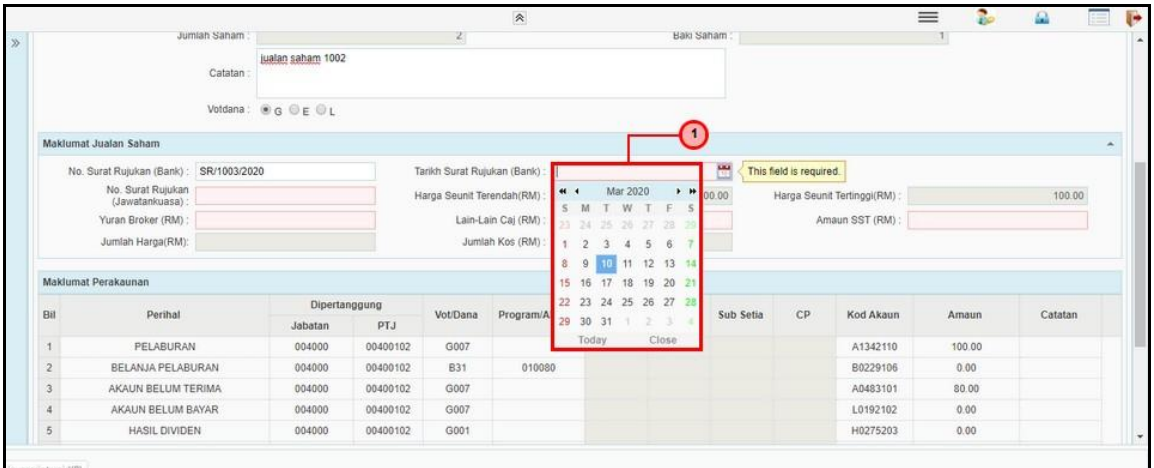

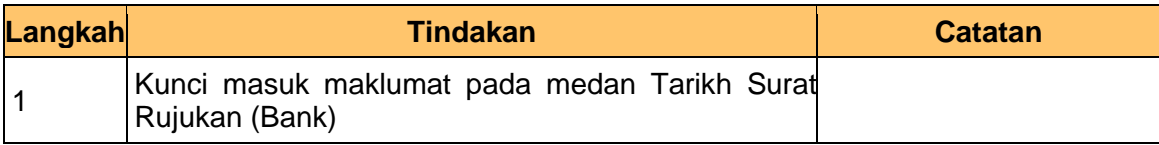

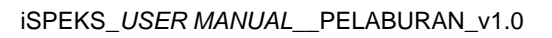

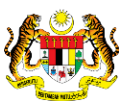

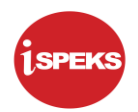

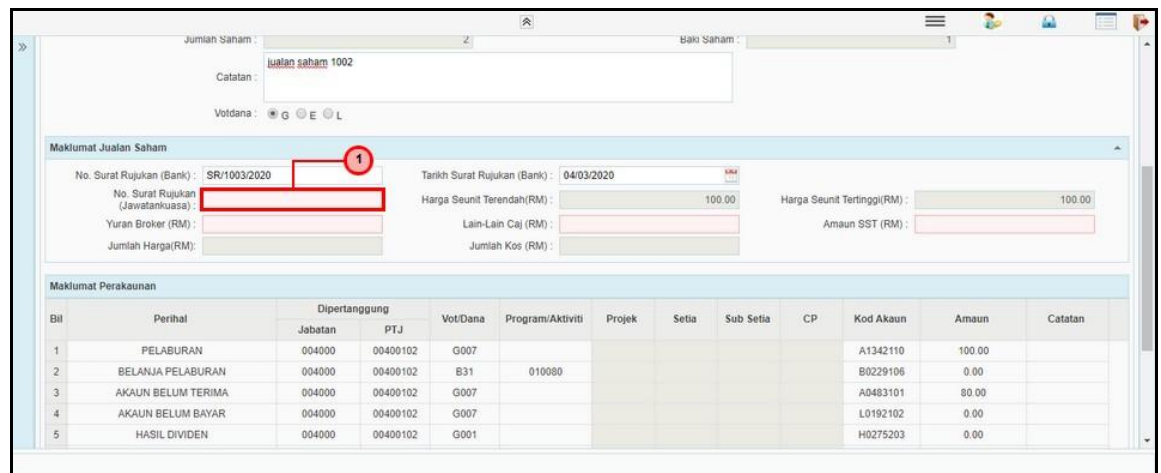

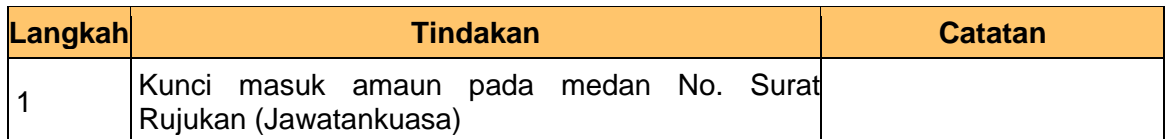

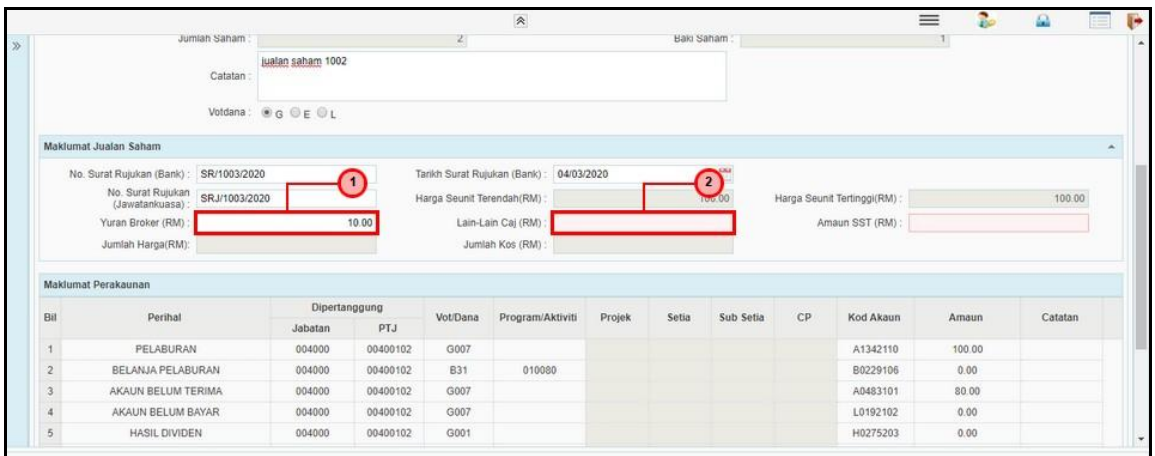

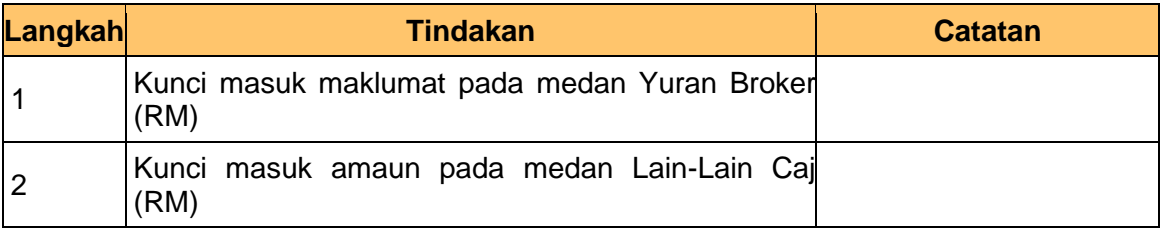

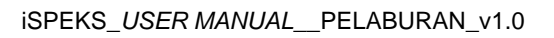

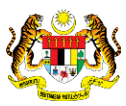

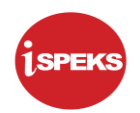

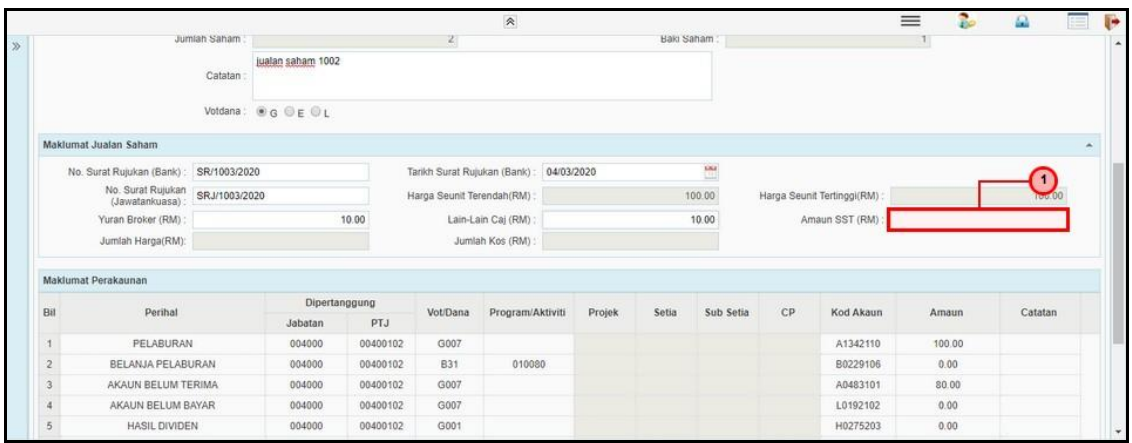

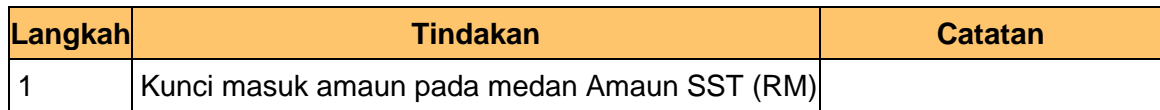

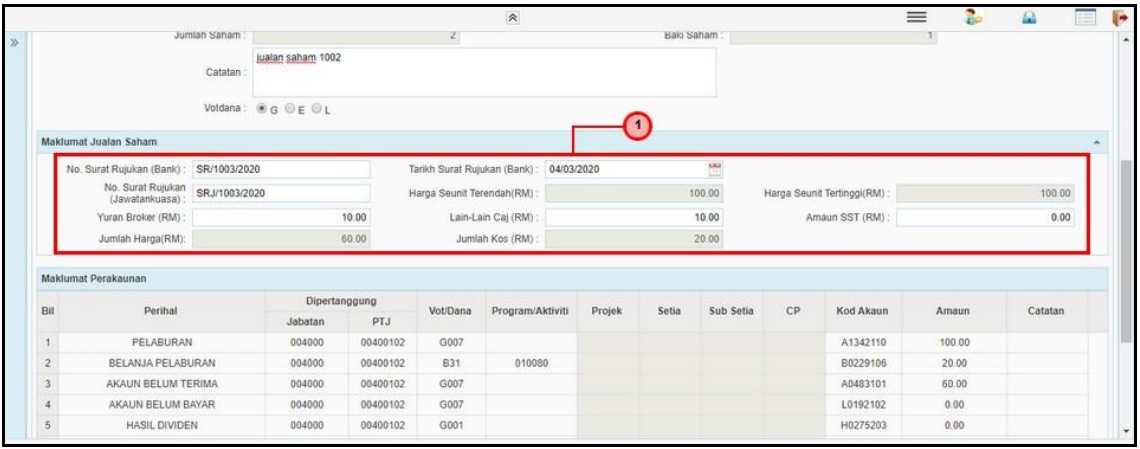

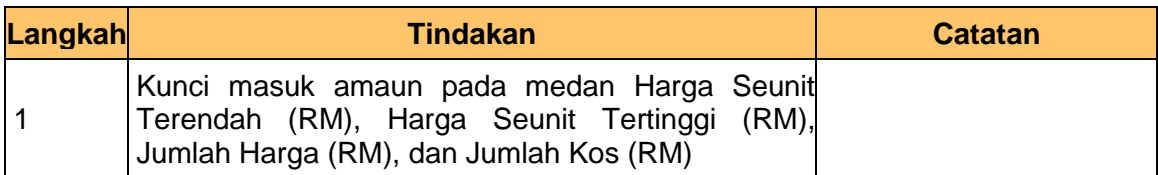

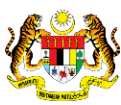

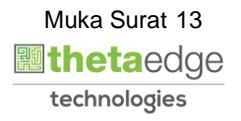

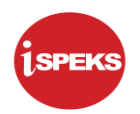

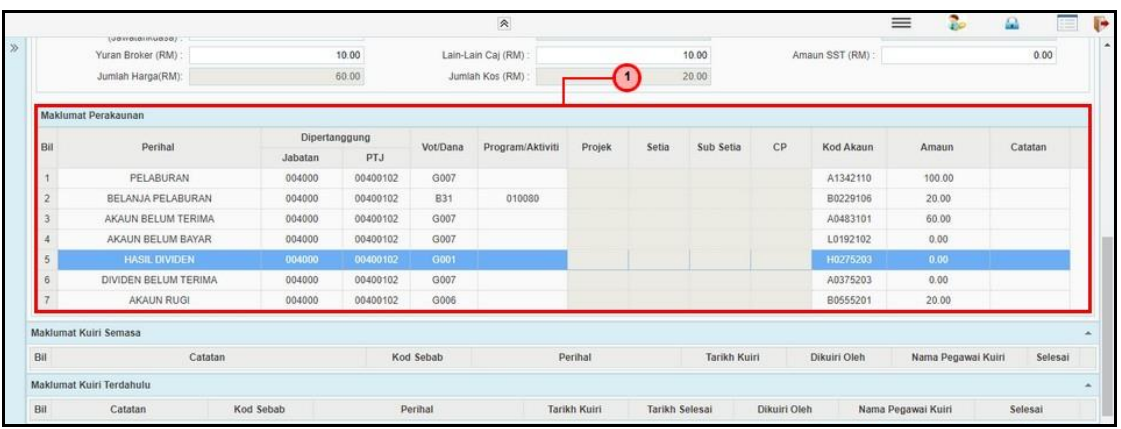

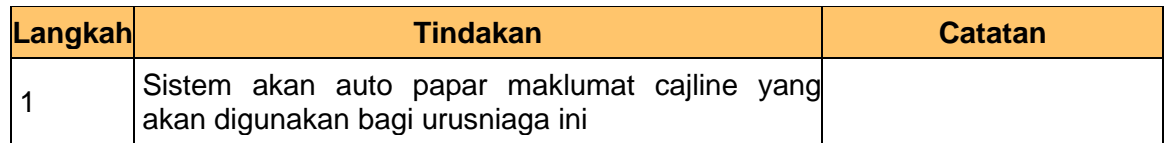

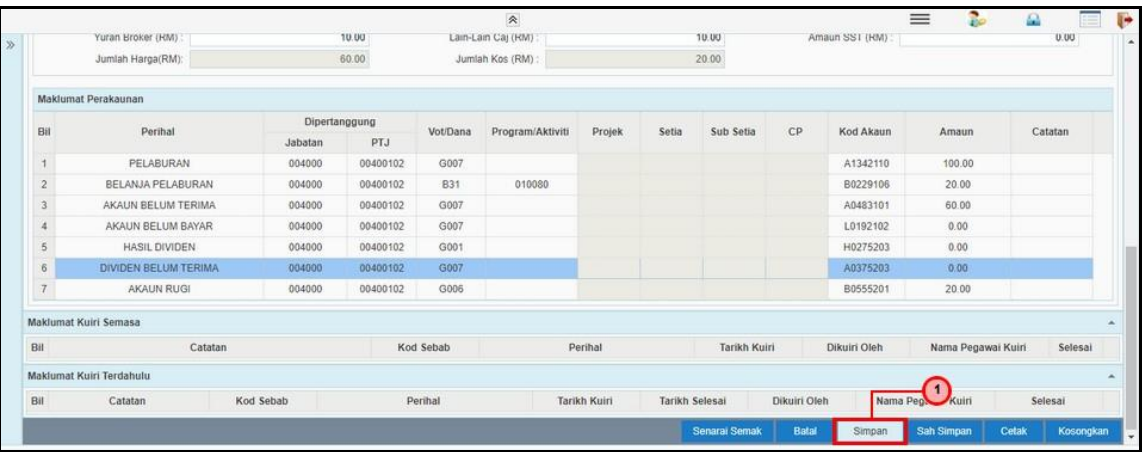

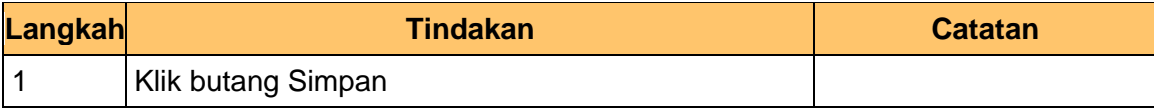

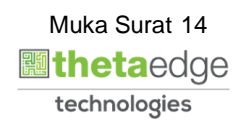

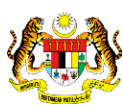

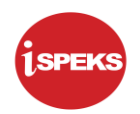

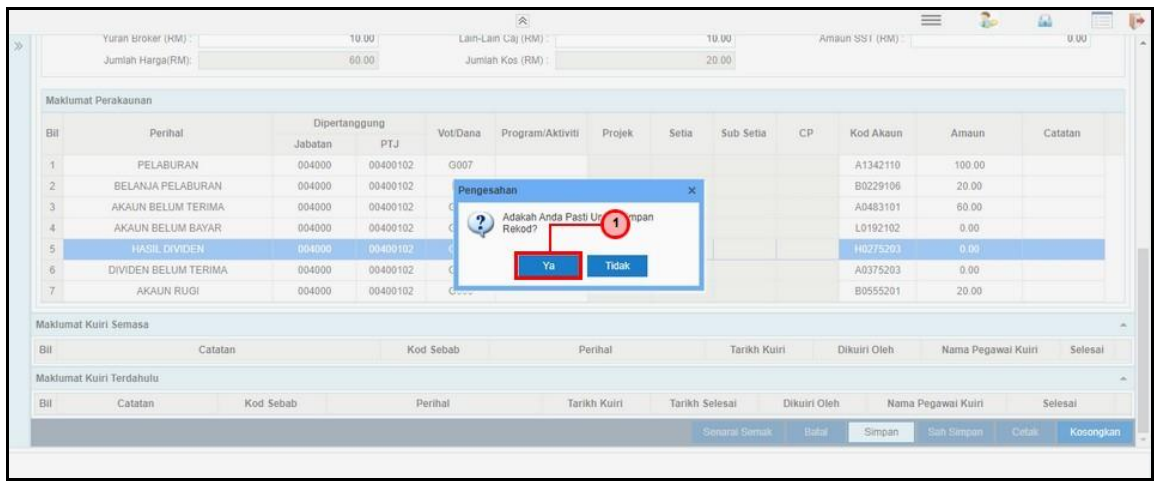

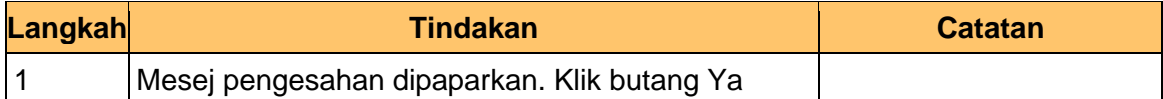

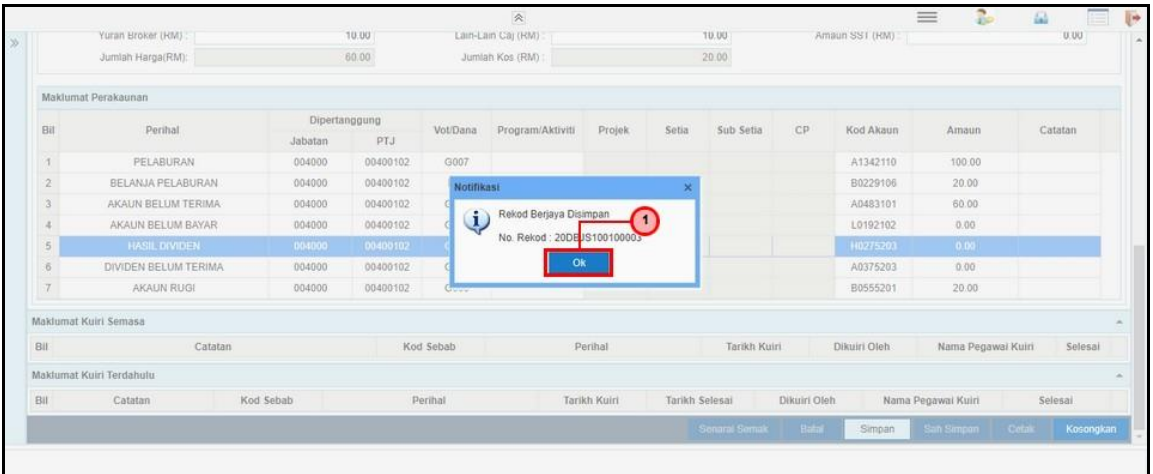

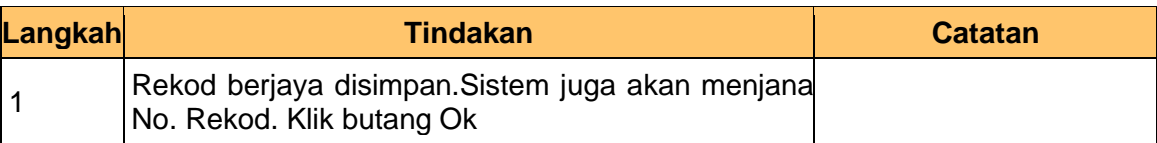

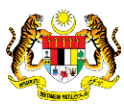

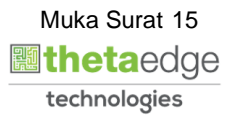

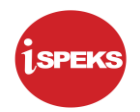

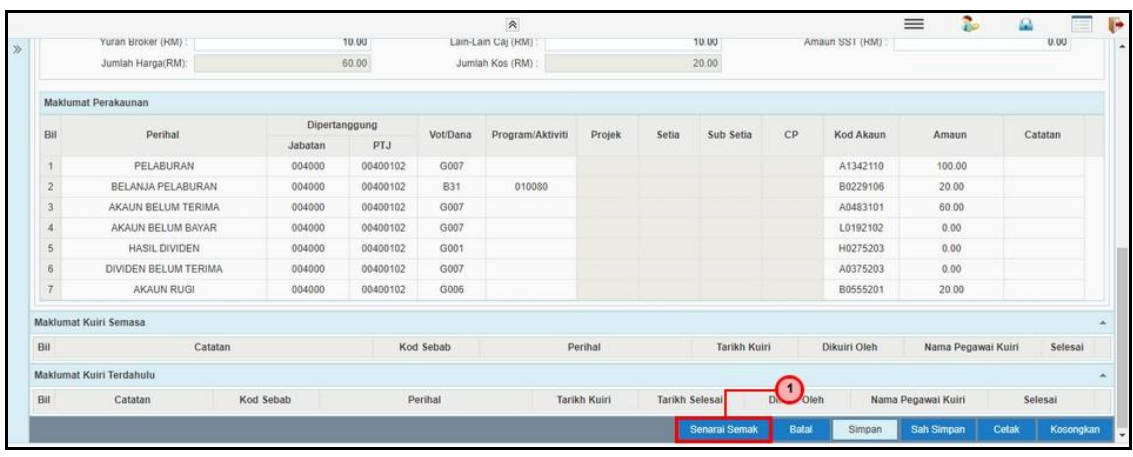

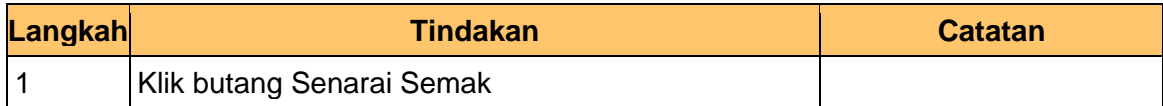

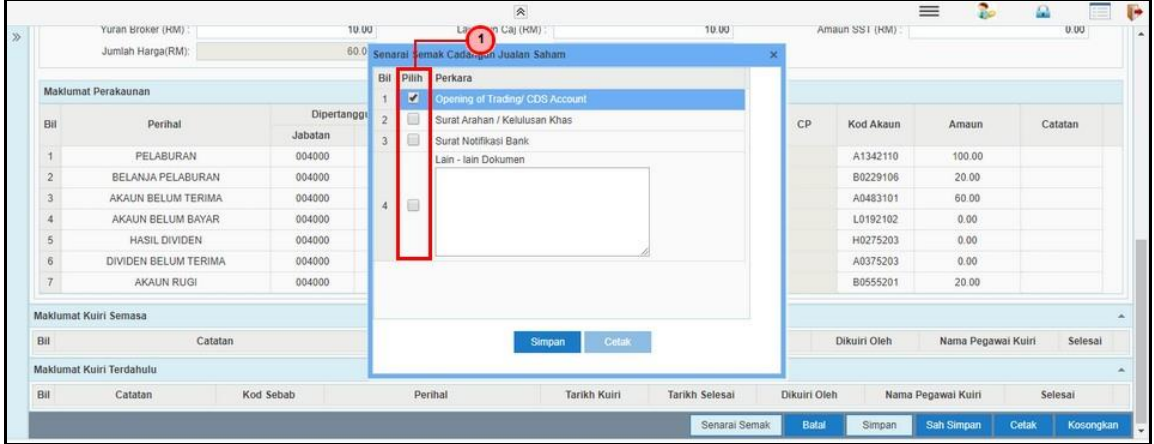

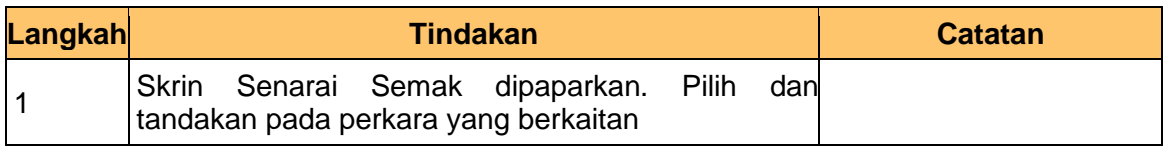

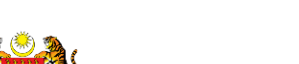

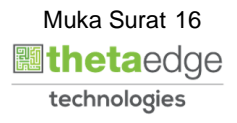

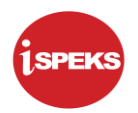

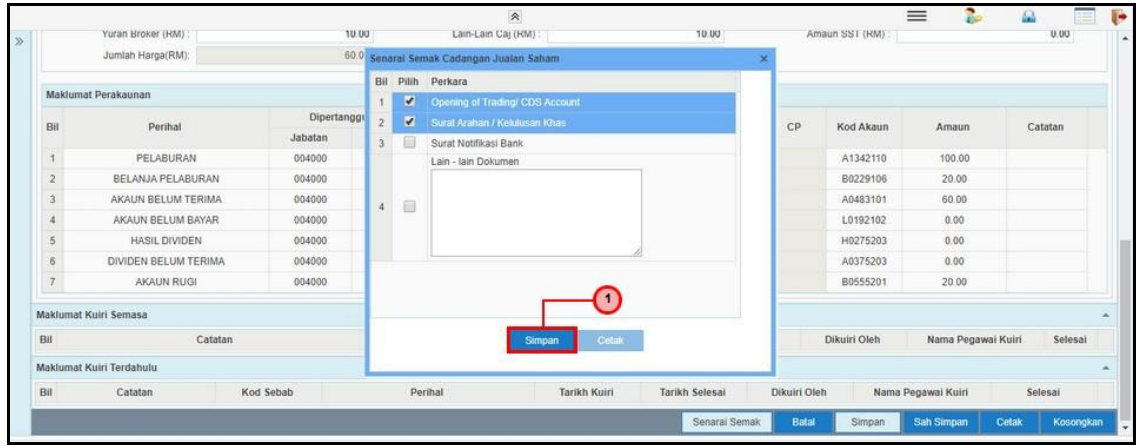

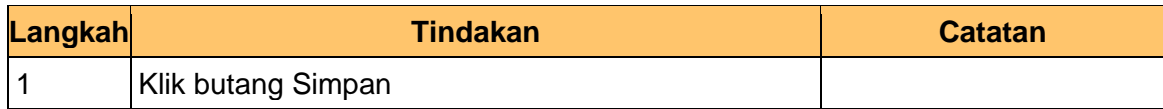

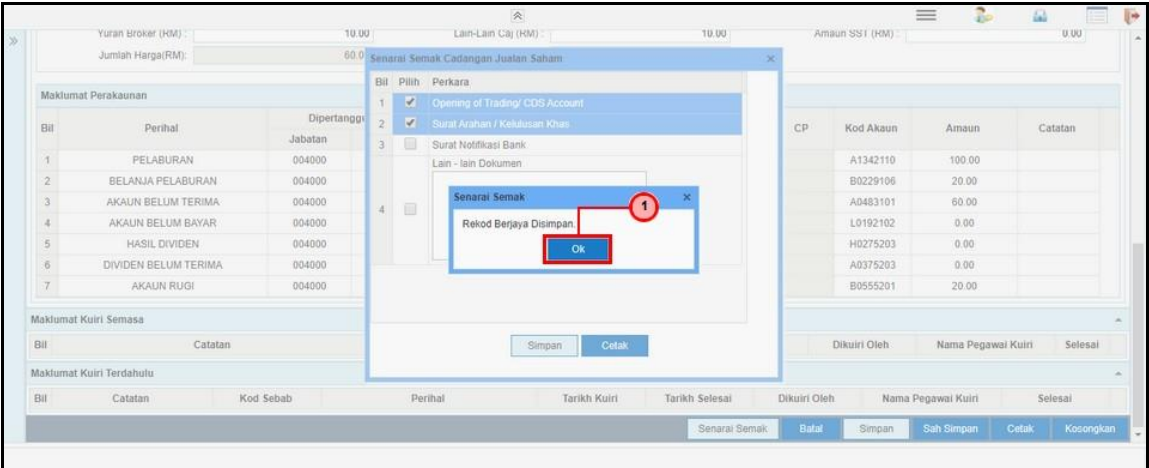

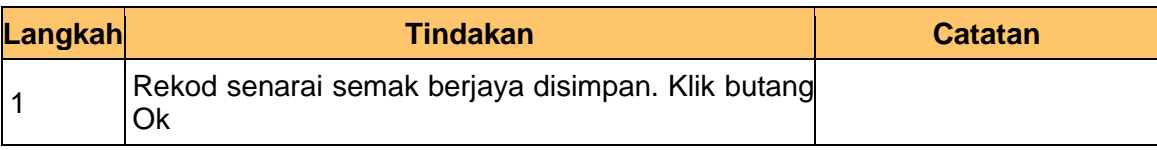

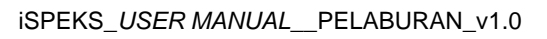

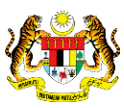

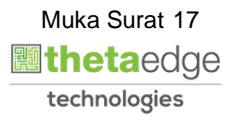

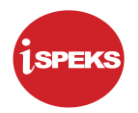

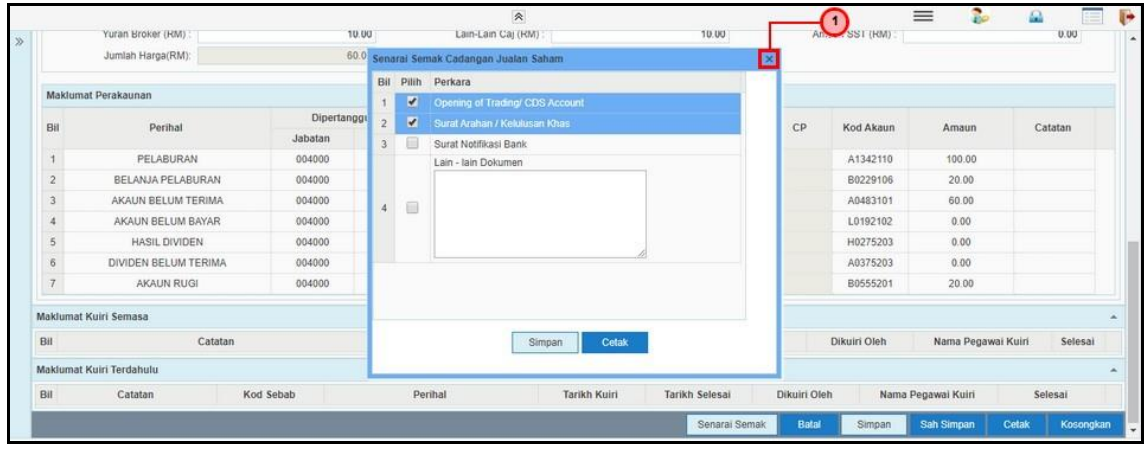

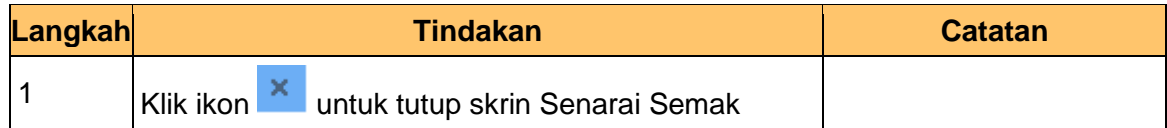

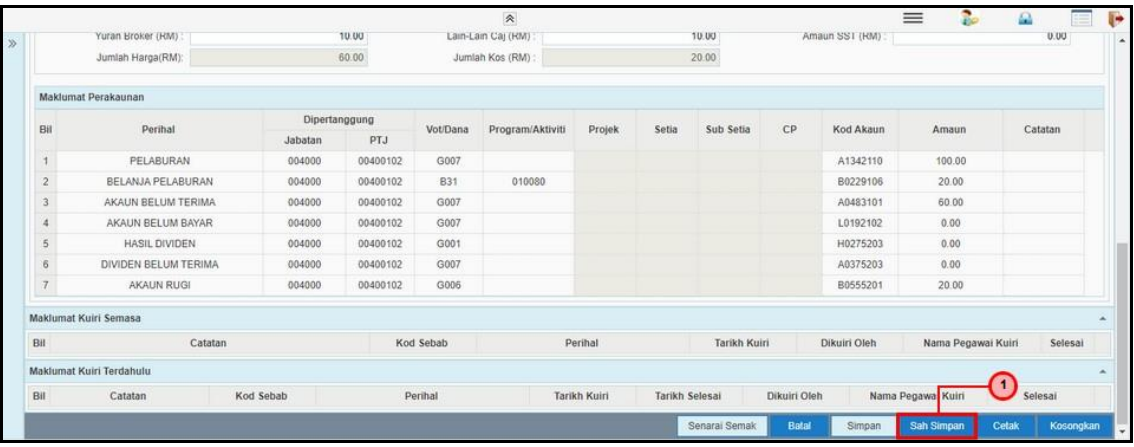

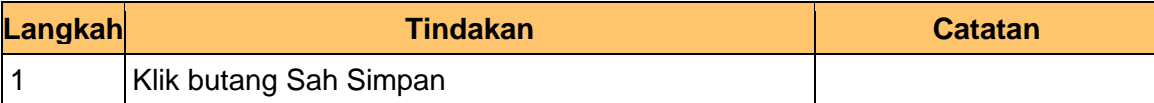

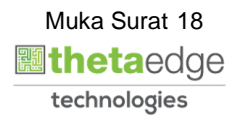

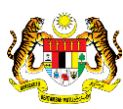

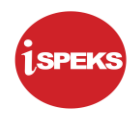

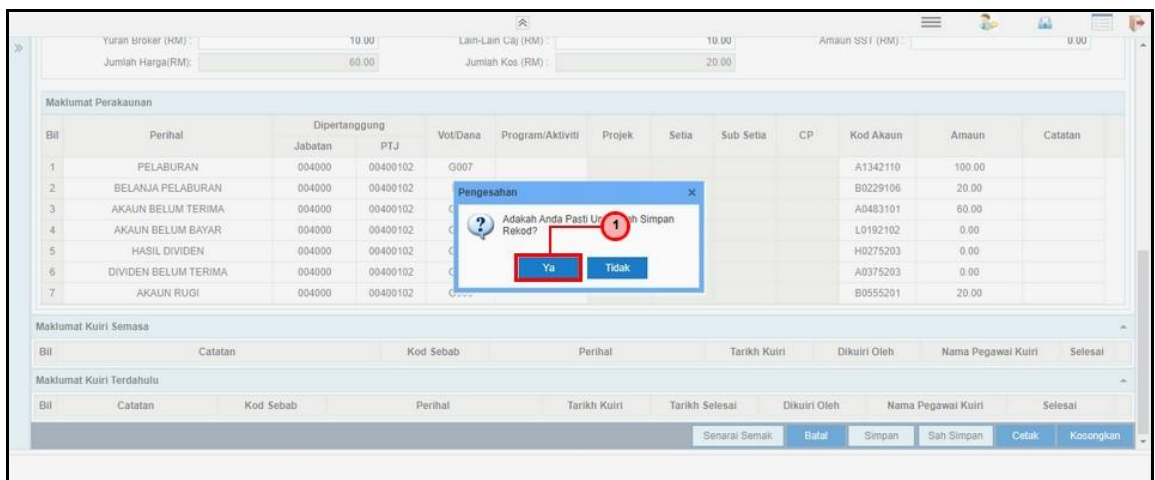

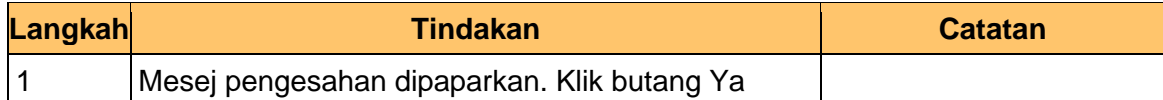

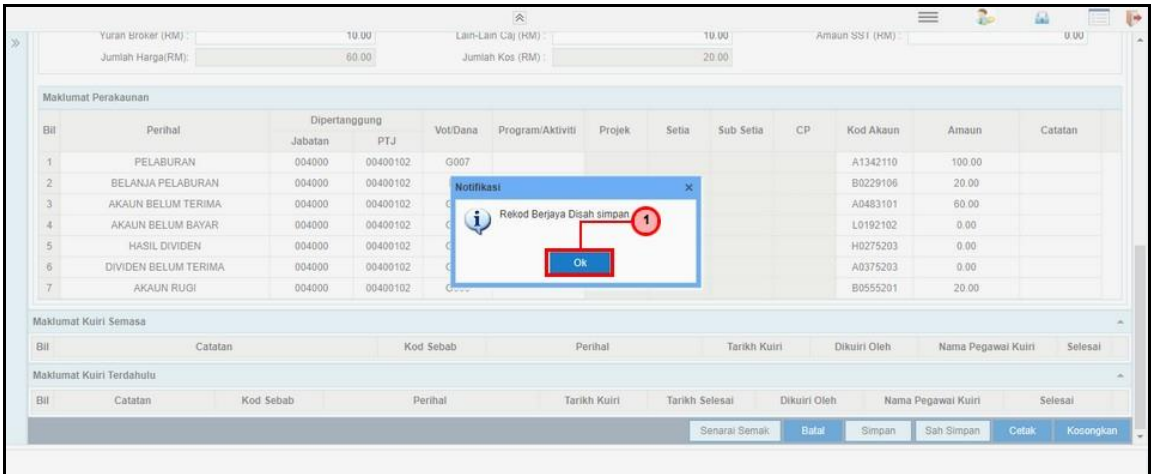

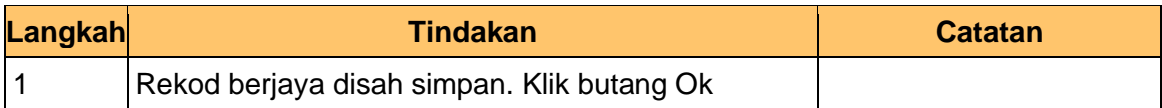

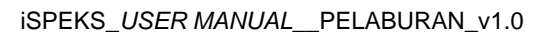

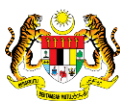

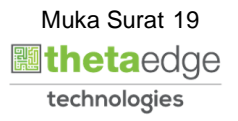

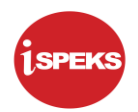

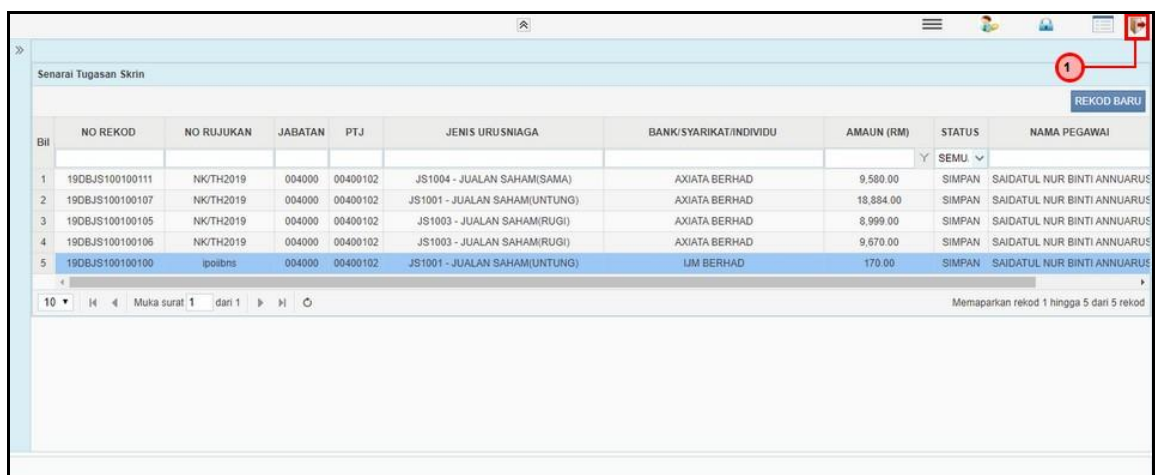

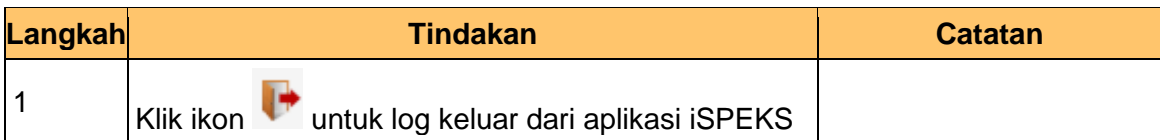

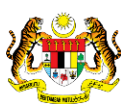

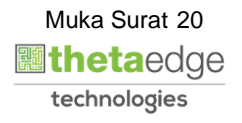

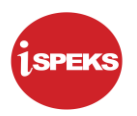

#### **2.1.2 Skrin BN Penyemak**

<span id="page-21-0"></span>Skrin ini digunakan oleh pegawai penyemak di BN / PKN untuk melakukan semakan terhadap kemasukan maklumat Cadangan Jualan Saham. Hanya pegawai yang mendapat akses penyemak sahaja yang dapat mengakses skrin ini.

Sekiranya pegawai penyemak tidak berpuas hati dengan maklumat kemasukan, penyemak boleh menghantar sebab-sebab berkaitan kepada penyedia kembali untuk tujuan pembetulan.

Sekiranya pegawai penyemak berpuas hati dengan maklumat, beliau boleh SEMAK permohonan ini. Maklumat pelaburan akan di hantar kepada pelulus melalui *dashboard*  untuk tujuan selanjutnya.

**1.** Skrin Log Masuk Aplikasi iSPEKS dipaparkan

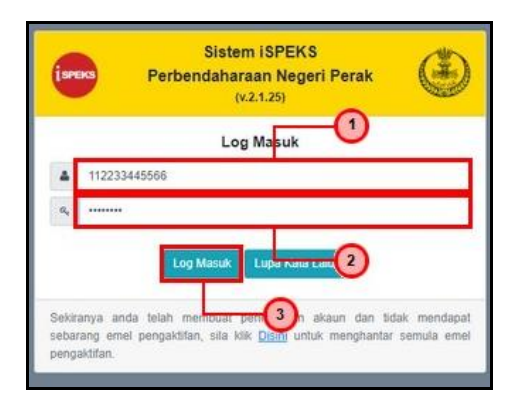

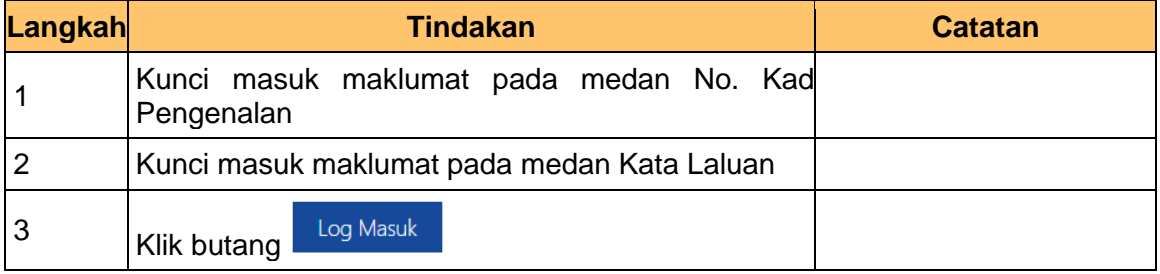

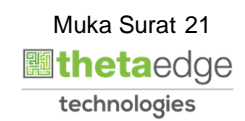

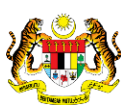

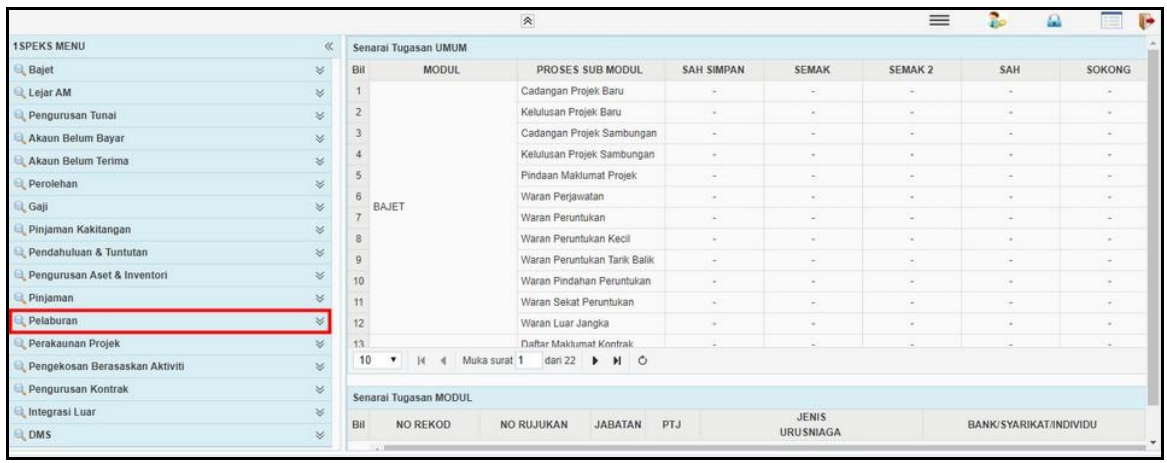

#### **3.** Skrin Utama iSPEKS dipaparkan

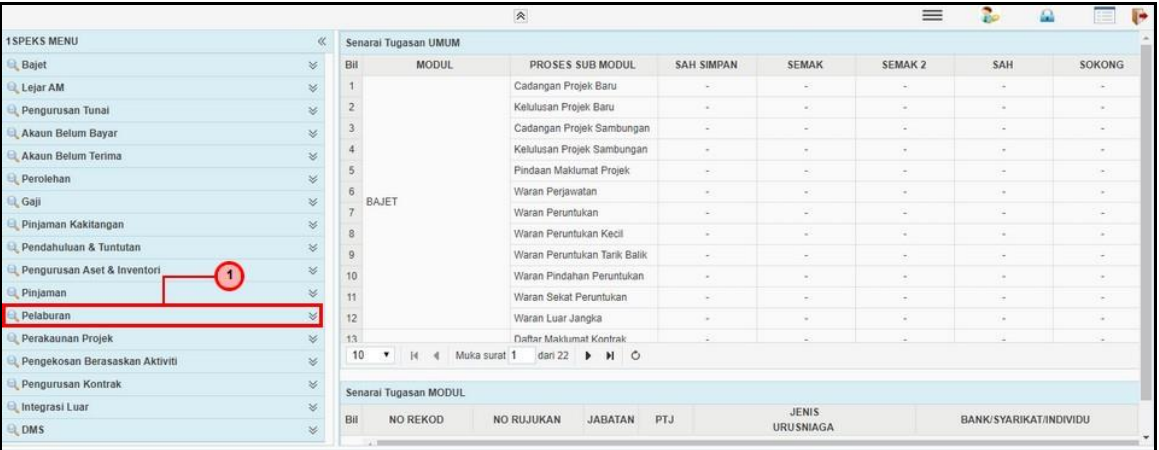

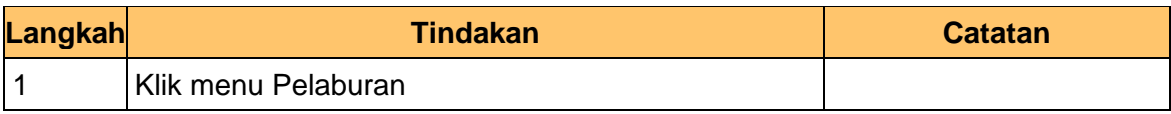

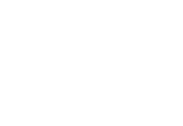

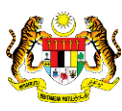

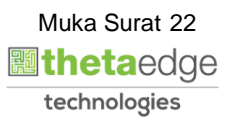

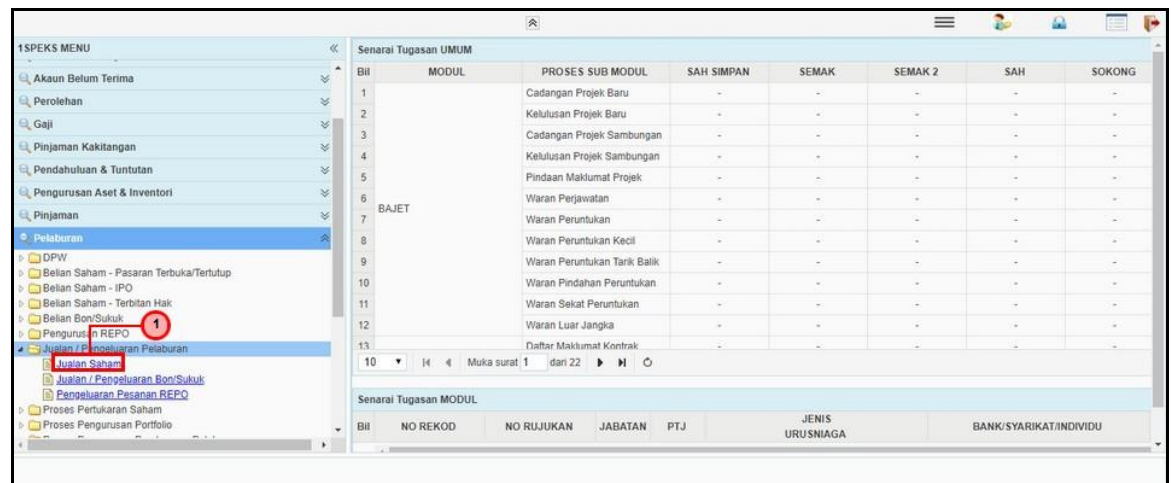

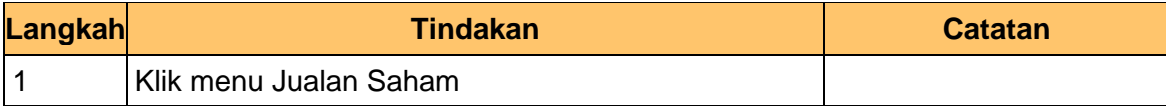

#### **5.** Skrin Utama iSPEKS dipaparkan

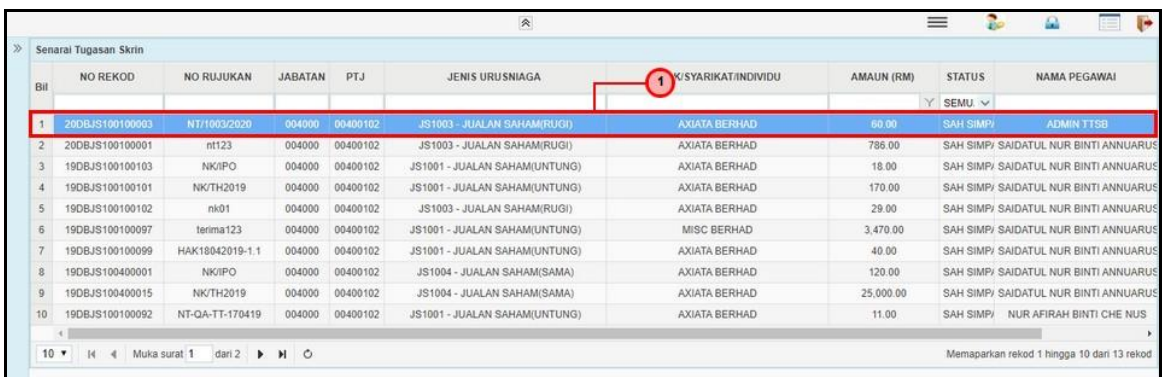

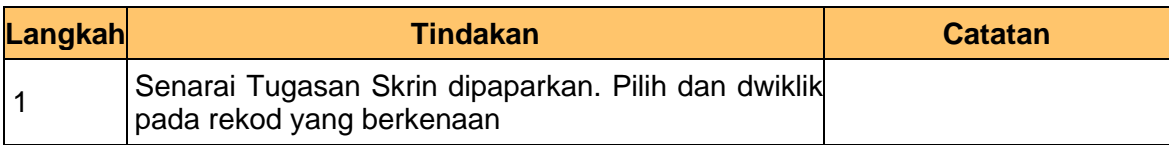

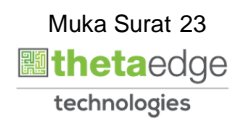

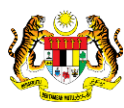

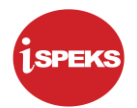

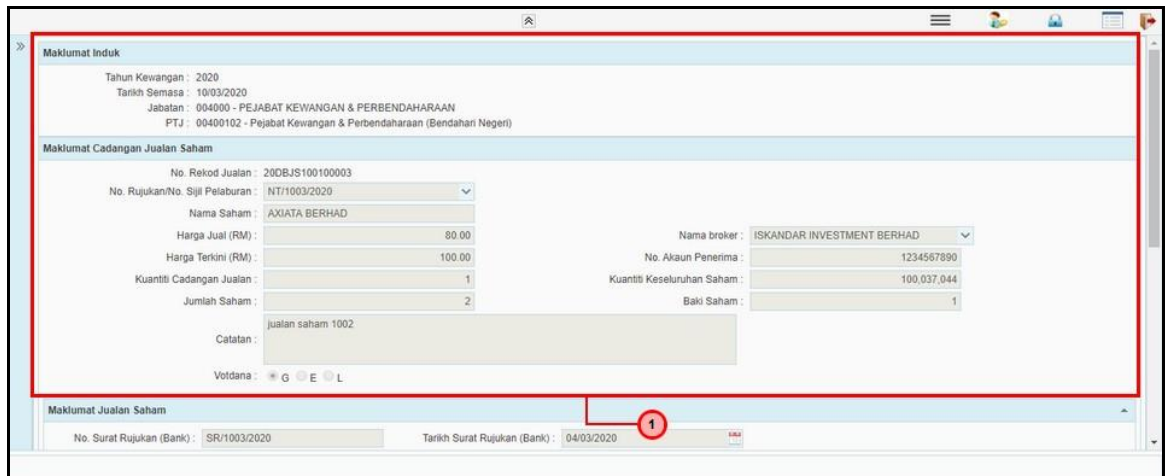

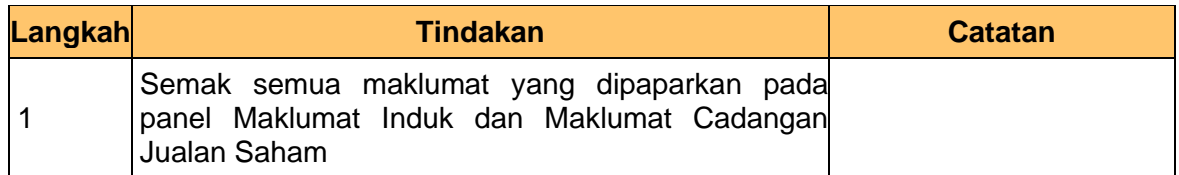

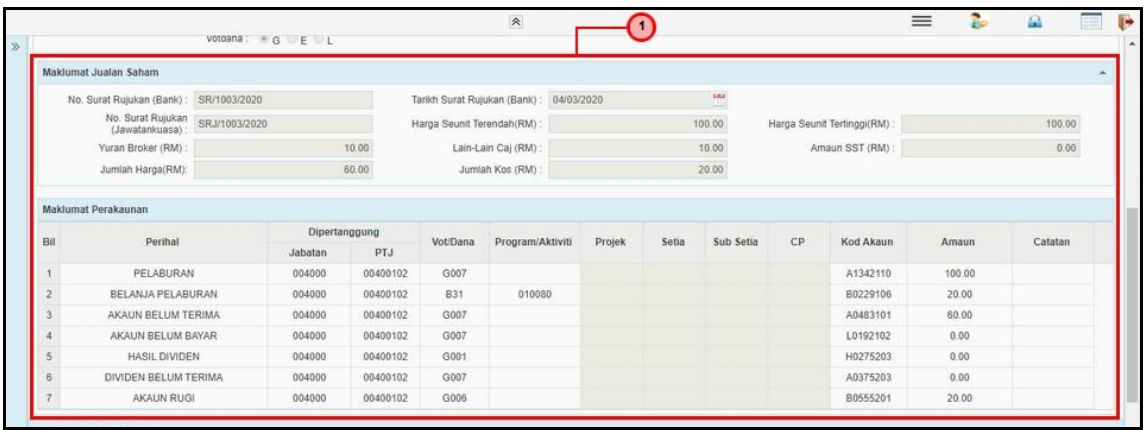

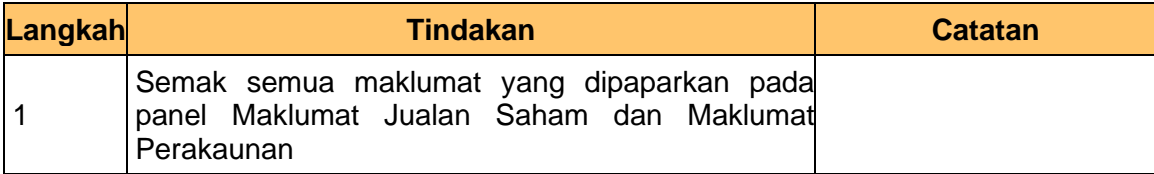

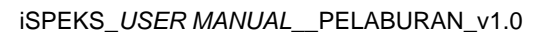

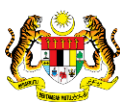

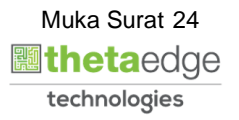

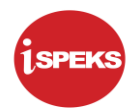

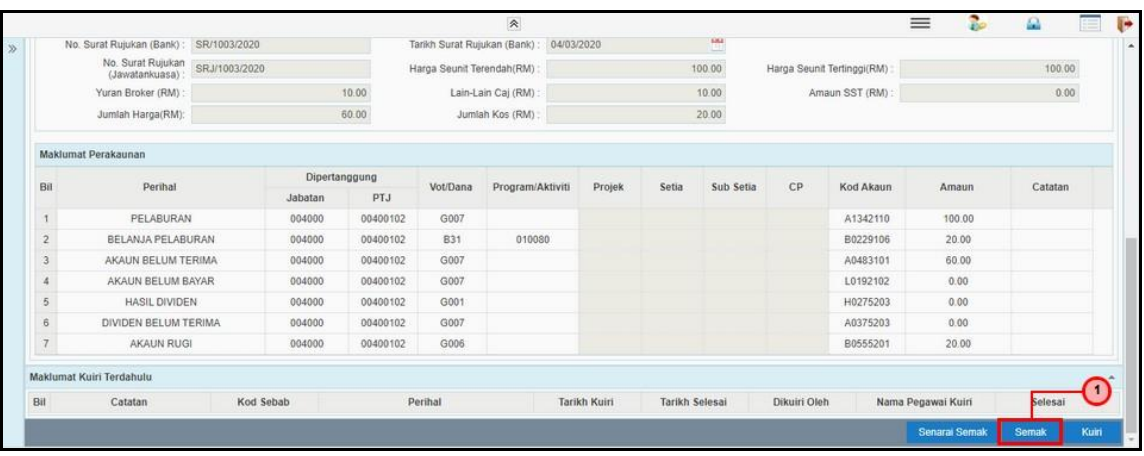

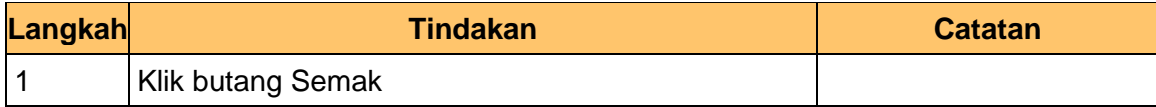

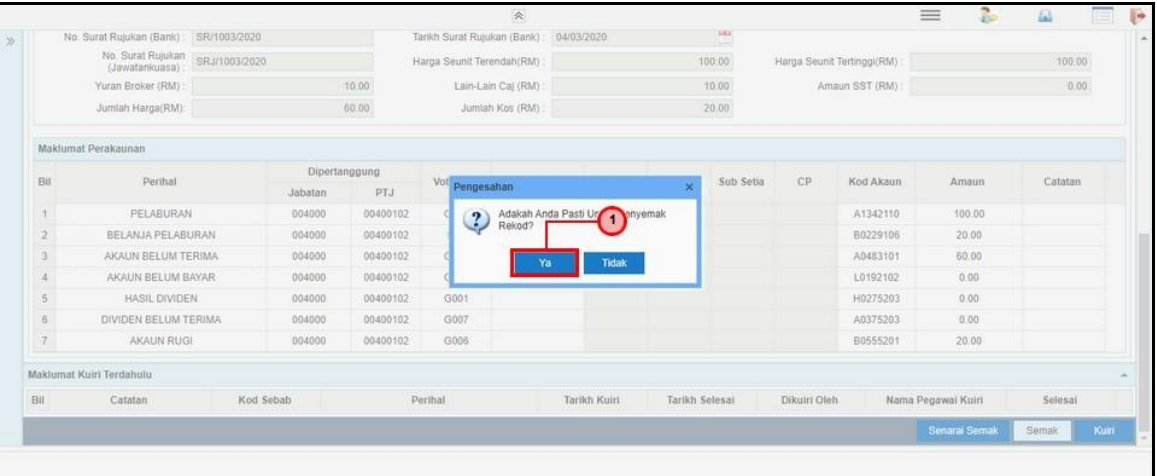

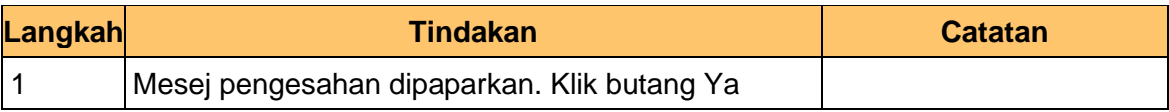

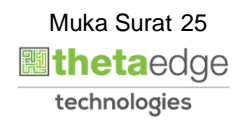

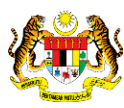

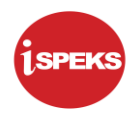

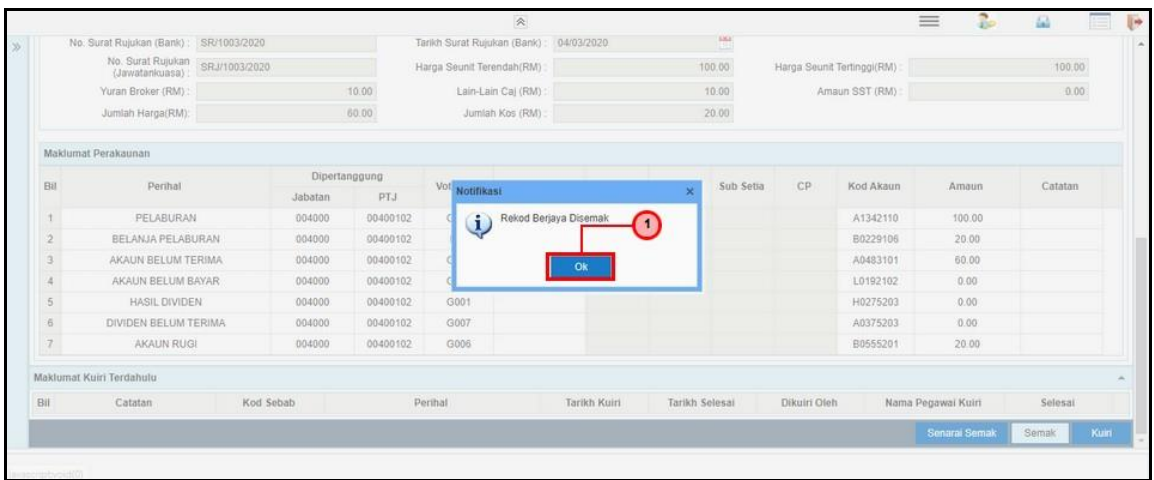

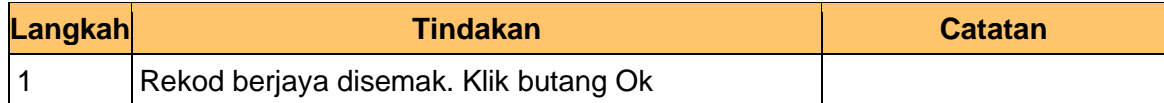

#### **11.** Skrin Penyemak – Jualan Saham dipaparkan

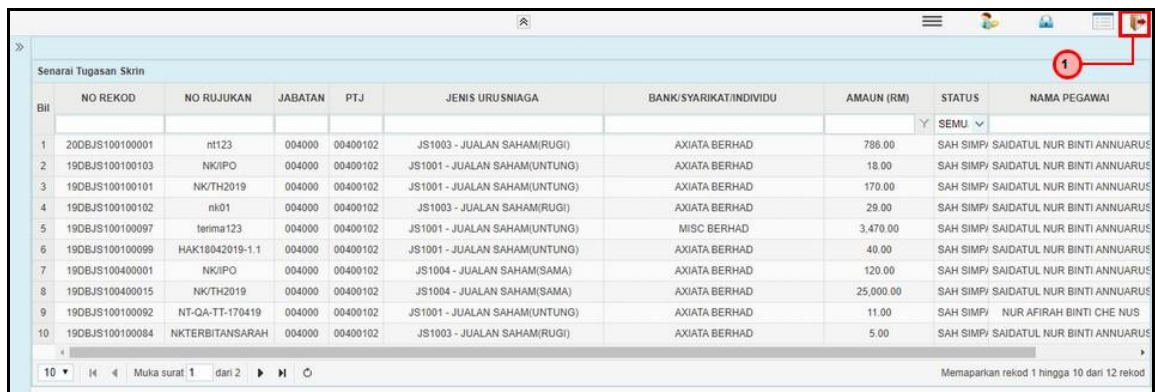

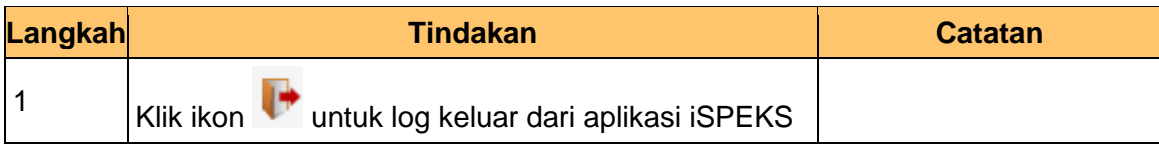

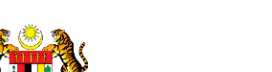

iSPEKS\_*USER MANUAL*\_\_PELABURAN\_v1.0

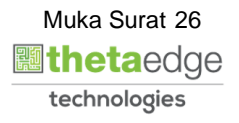

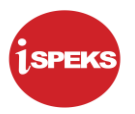

#### **2.1.3 Skrin BN Pelulus**

<span id="page-27-0"></span>Skrin ini digunakan oleh pegawai di BN / PKN yang mempunyai akses untuk melakukan kelulusan ke atas cadangan jualan saham. Maklumat cadangan jualan saham akan di paparkan berdasarkan kemasukan oleh penyedia. Kelulusan adalah berdasarkan keputusan Jawatankuasa Pelaburan. Maklumat jualan akan di cetak dan di hantar ke pihak bank / broker untuk proses penjualan selanjutnya.

#### **1.** Skrin Log Masuk Aplikasi iSPEKS dipaparkan

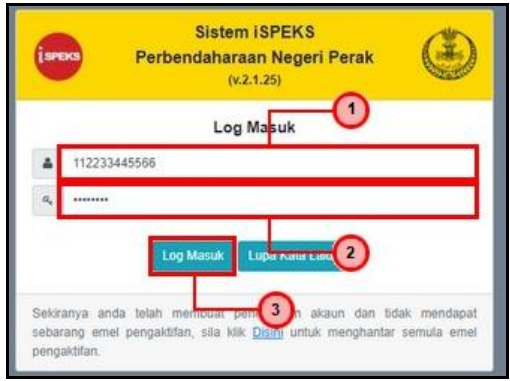

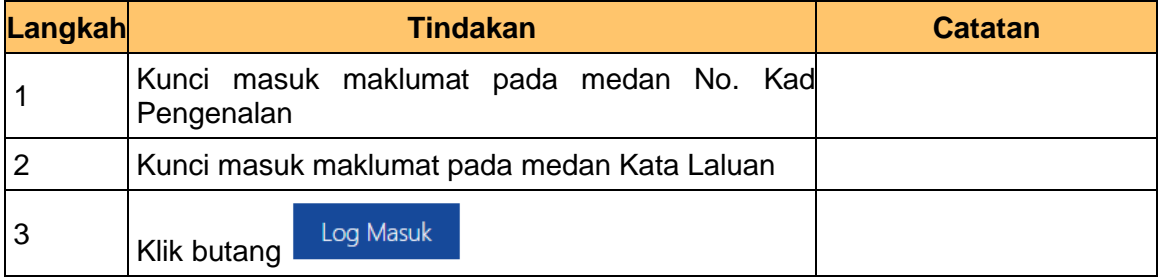

#### **2.** Skrin Utama iSPEKS dipaparkan

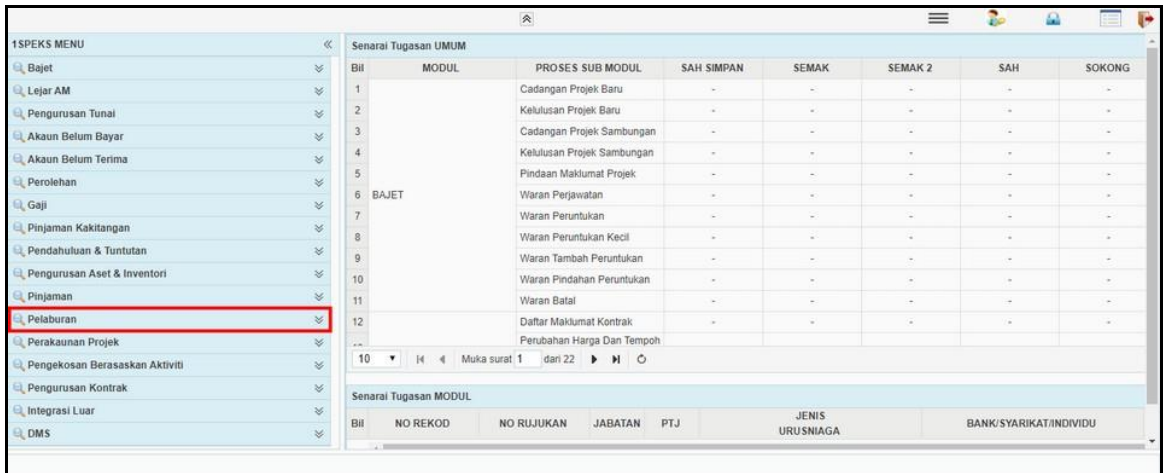

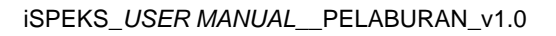

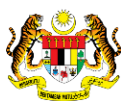

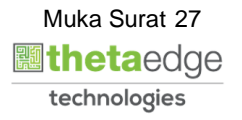

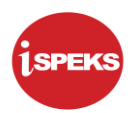

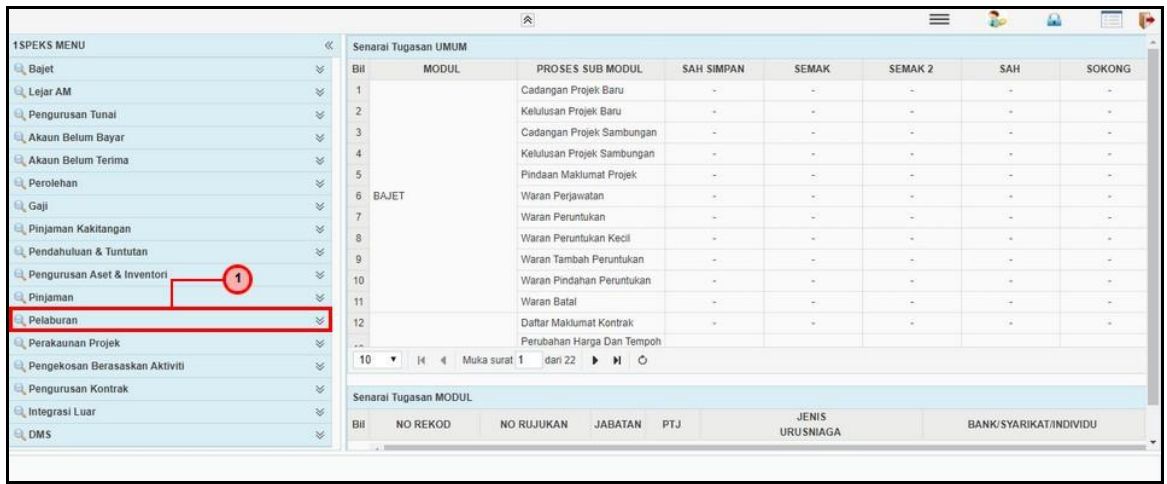

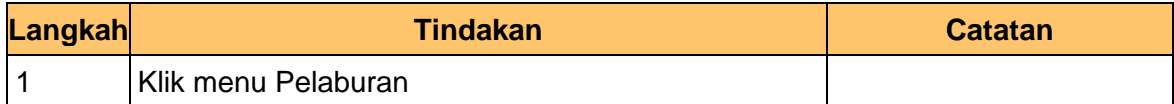

#### **4.** Skrin Utama iSPEKS dipaparkan

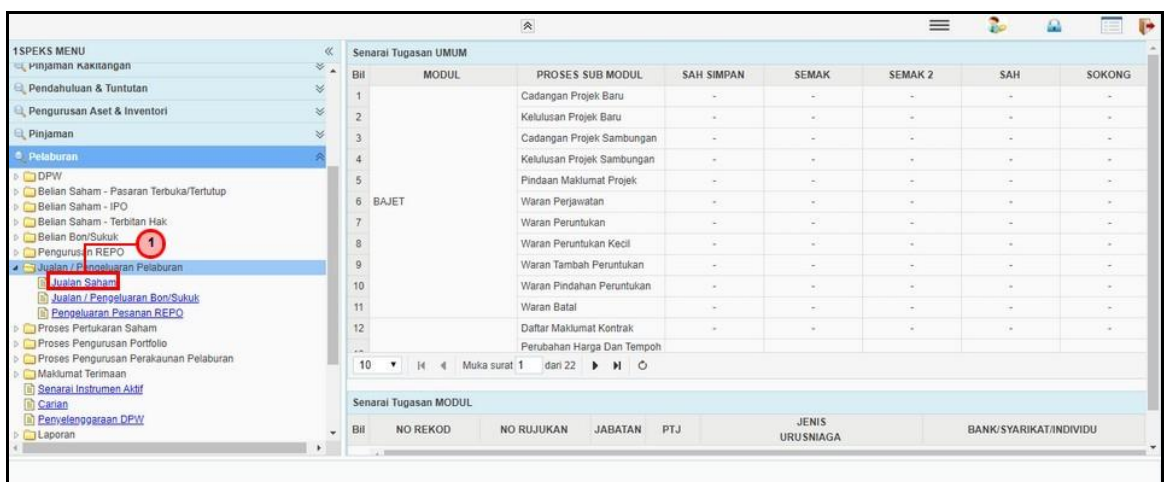

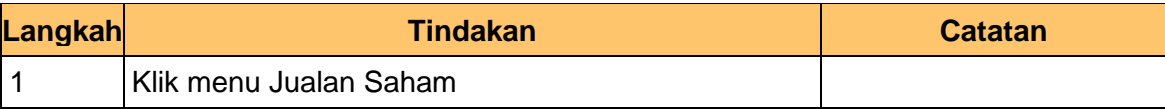

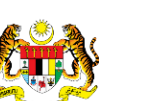

iSPEKS\_*USER MANUAL*\_\_PELABURAN\_v1.0

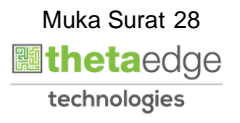

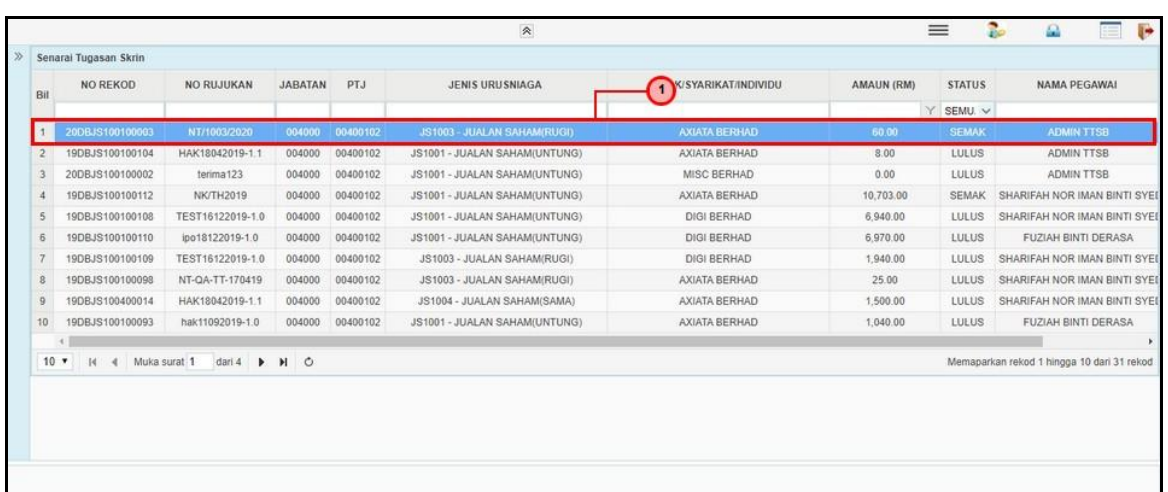

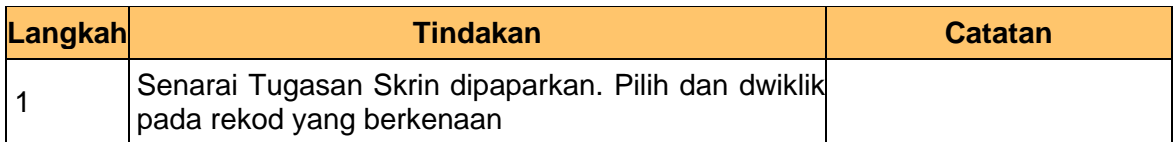

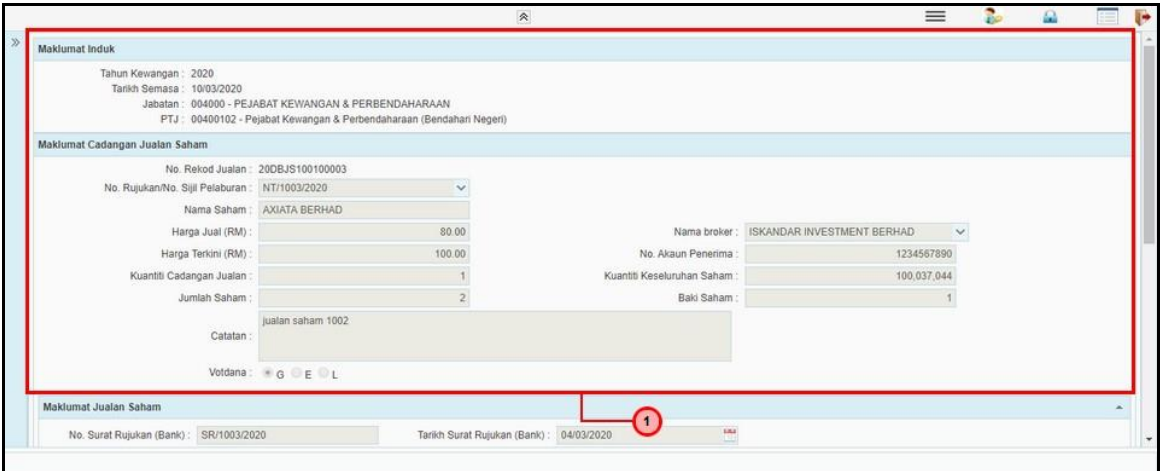

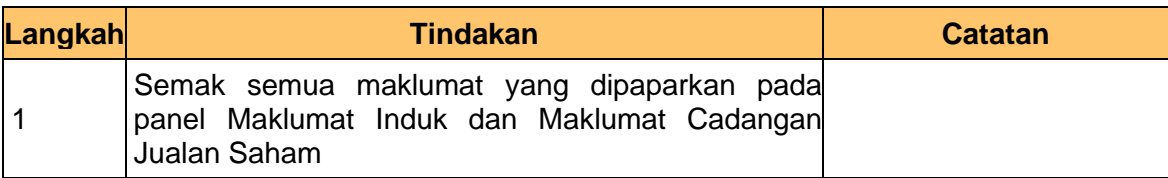

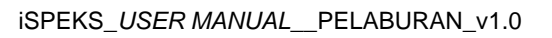

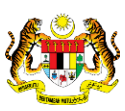

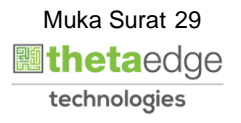

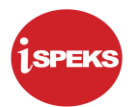

**7.** Skrin Pelulus – Jualan Saham dipaparkan

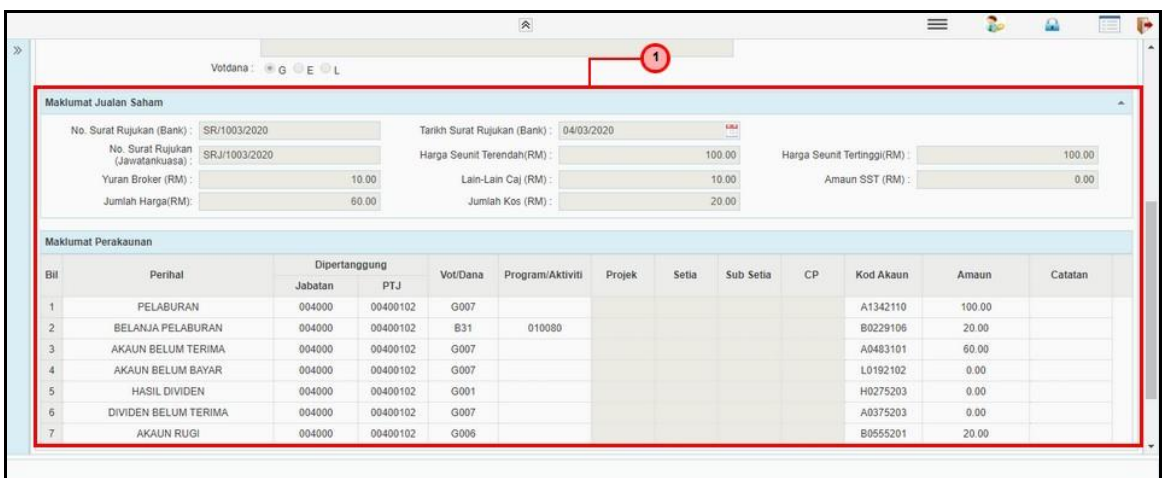

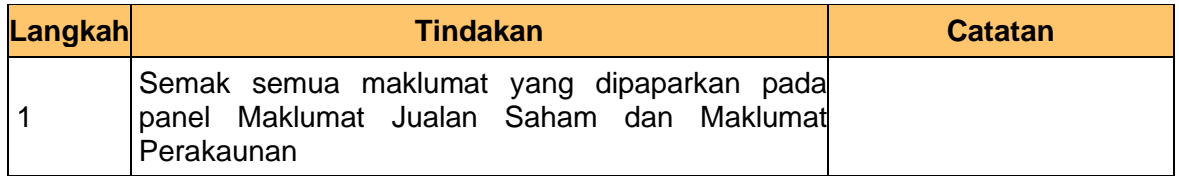

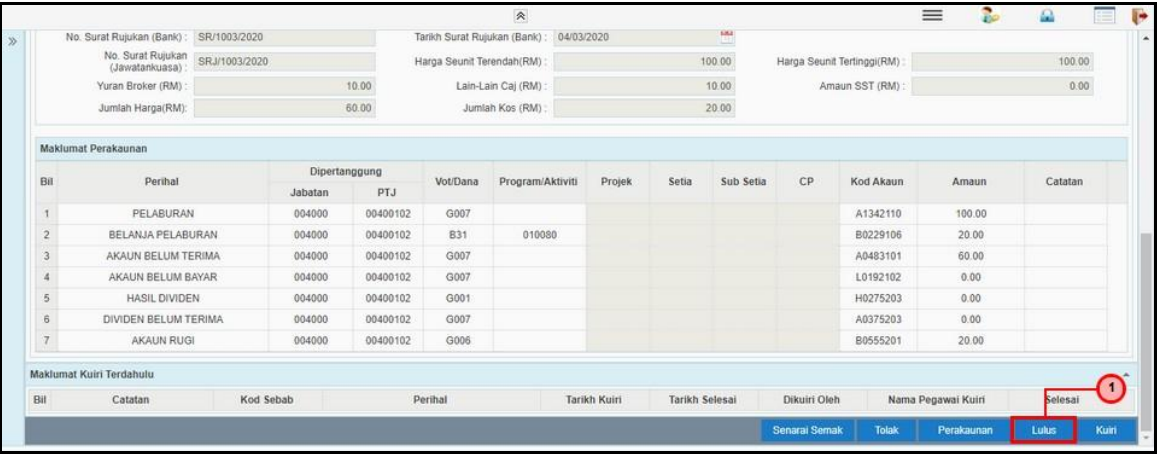

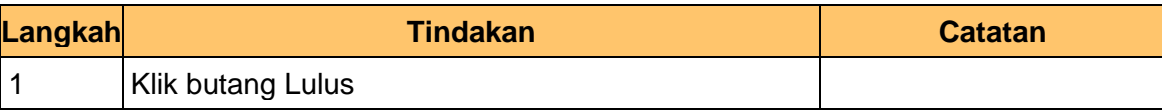

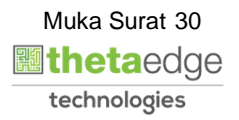

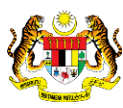

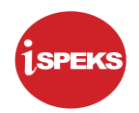

#### **9.** Skrin Pelulus – Jualan Saham dipaparkan

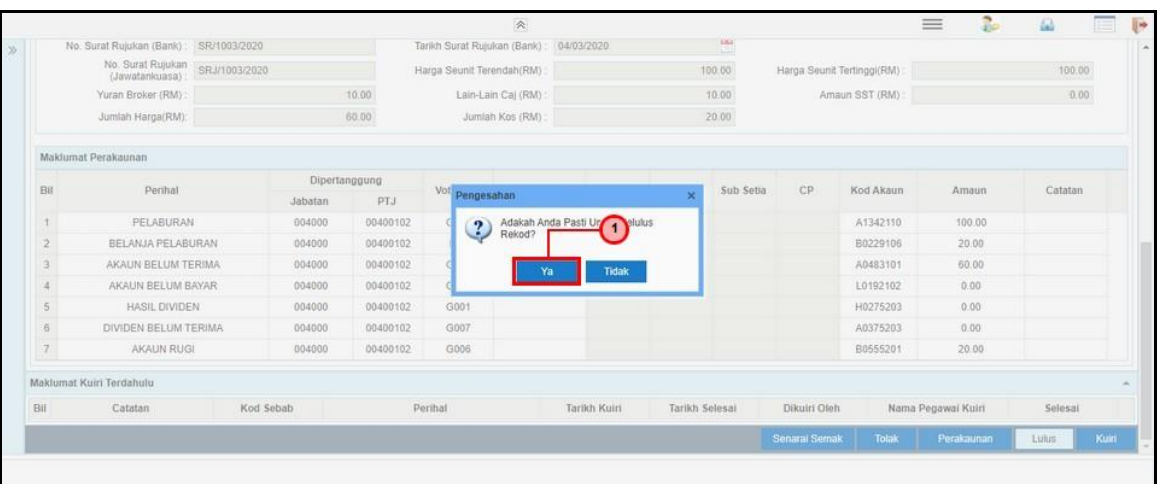

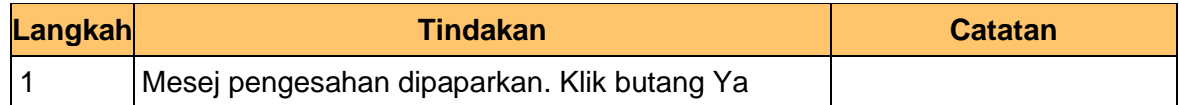

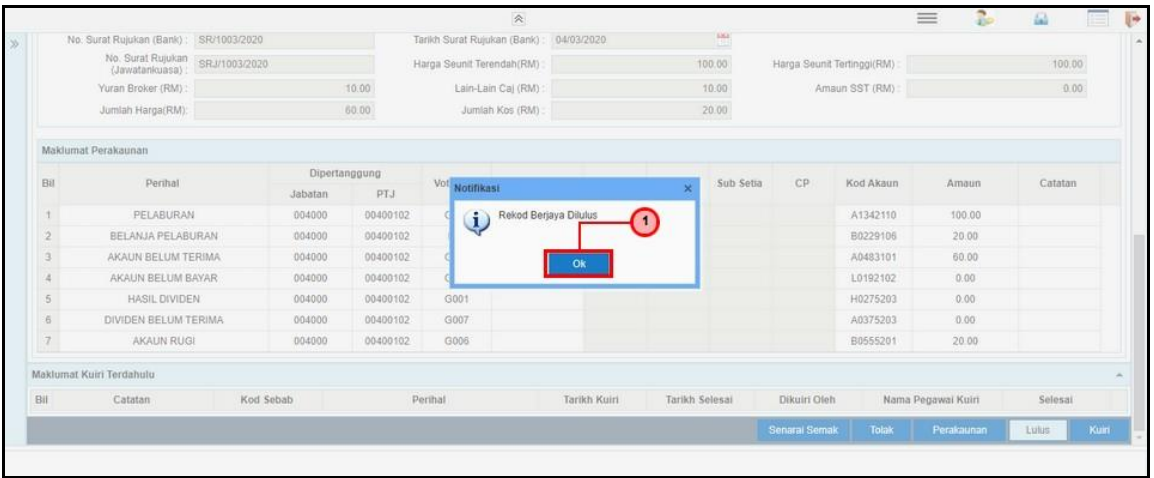

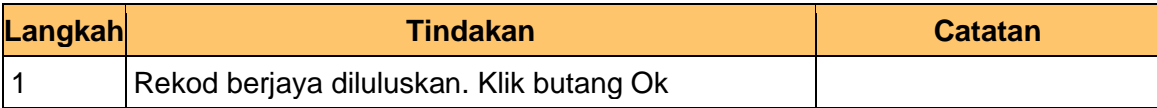

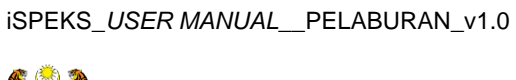

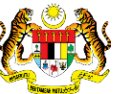

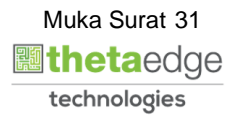

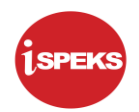

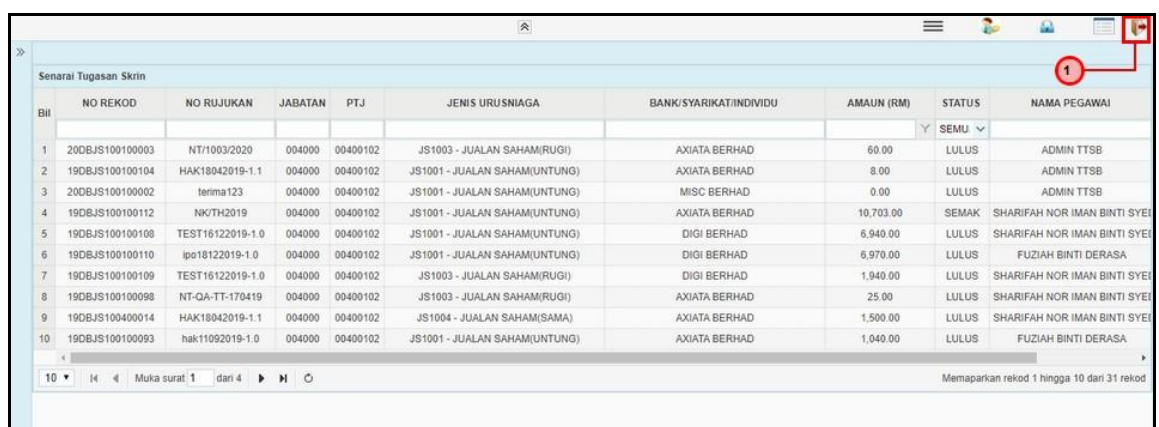

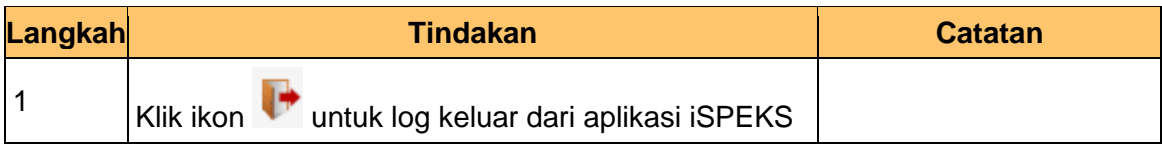

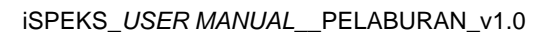

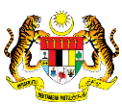

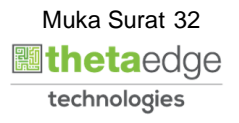